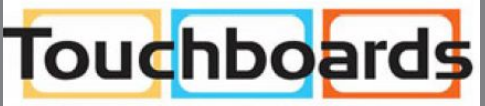

205 Westwood Ave, Long Branch, NJ 07740 Phone: 866-94 BOARDS (26273) / (732)-222-1511 Fax: (732)-222-7088 | E-mail: sales@touchboards.com

# **AVerMedia**

# CV910 ExtremeCap 910

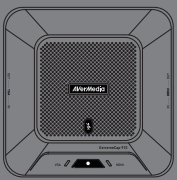

English **Deutsch** Français Italiano Español Português Português do Brasil Pусский Polski Česky Magyar Română

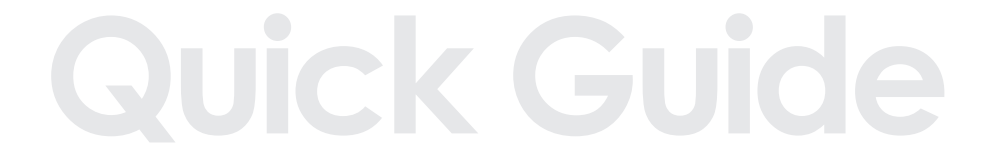

#### **European Union Directives conformance statement**

**Class B** This product is herewith confirmed to comply with the requirements set out in the Council Directives on the Approximation of the laws of the Member States relating to Electromagnetic Compatibility Directive 2014/30/EU, Directive Erp 2009/125/EC. Responsible manufacturer: AVerMedia Technologies, Inc.

No. 135, Jian 1st Rd.,Zhonghe Dist., New Taipei City 23585, Taiwan TEL: +886-2-2226-3630

European Community contact: AVerMedia Technologies Europe B.V. Kwartsweg 50, 2665 NN, Bleiswijk, The Netherlands Technical Support: http://solutions.avermedia.com/

#### **FCC NOTICE (Class B)**

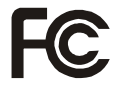

This device complies with Part 15 of the FCC Rules. Operation is subject to the following two conditions: (1) this device may not cause harmful interference, and (2) this device must accept any interference received, including interference that may cause undesired operation.

#### **Federal Communications Commission Statement**

NOTE- This equipment has been tested and found to comply with the limits for a Class B digital device, pursuant to Part 15 of the FCC Rules. These limits are designed to provide reasonable protection against harmful interference in a residential installation. This equipment generates, uses and can radiate radio frequency energy and, if not installed and used in accordance with the instructions, may cause harmful interference to radio communications. However, there is no guarantee that interference will not occur in a particular installation. If this equipment does cause harmful interference to radio or television reception, which can be determined by tuning the equipment off and on, the user is encouraged to try to correct the interference by one or more of the following measures:

- Reorient or relocate the receiving antenna.
- Increase the separation between the equipment and receiver.
- Connect the equipment into an outlet on a circuit different from that to which the receiver is connected.
- Consult the dealer or an experienced radio/television technician for help.

#### **CAUTION ON MODIFICATIONS**

To comply with the limits for the Class B digital device, pursuant to Part 15 of the FCC Rules, this device must be installed in computer equipment certified to comply with the Class B limits. All cables used to connect the computer and peripherals must be shielded and grounded. Operation with non-certified computers or non-shielded cables may result in interference to radio or television reception.

Changes and modifications not expressly approved by the manufacturer or registrant of the equipment can void your authority to operate the equipment under Federal Communications Commission rules.

Responsible manufacturer:

AVerMedia Technologies, Inc.

No. 135, Jian 1st Rd.,Zhonghe Dist., New Taipei City 23585, Taiwan

TEL: +886-2-2226-3630

USA Office contact:

AVerMedia Technologies U.S.A.

47358 Fremont Blvd., Fremont, CA 94538

Technical Support: http://solutions.avermedia.com/

#### **CAN ICES-3 (B)/NMB-3(B)**

Canada - Canada Industry Canada (IC) Labelling Requirements

Every manufacturer or importer shall ensure import or before offering for sale, as appropriate, that each unit of the type that they offer for sale bears, in alocation convenient for inspection, a permanent label or marking containing (in French and English), the following statement:

ICES-003 (Interference - Causing Equipment Standards)

"This class B digital apparatus complies with Canadian ICES-003.

Cet appareil numérique de la classe B est conforme à la norme NMB-003 du Canada."

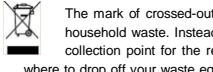

The mark of crossed-out wheeled bin indicates that this product must not be disposed of with your other household waste. Instead, you need to dispose of the waste equipment by handing it over to a designated collection point for the recycling of waste electrical and electronic equipment. For more information about where to drop off your waste equipment for recycling, please contact your household waste disposal service or the shop where you purchased the product.

#### **GOST-R Certification (Russia)**

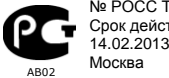

№ РОСС TW. AB02.B09025 Срок действия с 14.02.2013 г по 13.02.2015 г

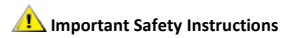

- 1. Read these instructions.
- 2. Keep these instructions.
- 3. Pay attention to all warnings.
- 4. Follow all instructions.
- 5. Do not use this apparatus near water.
- 6. Clean only with dry cloth.
- 7. Do not block any ventilation openings. Install in accordance with the manufacturer's instructions.
- 8. Do not install near any heat sources such as radiators, heat registers, stoves, or other apparatus (including amplifiers) that produce heat.
- 9. Do not defeat the safety purpose of the polarized or grounding-type plug. A polarized plug has two blades with one wider than the other. A grounding type plug has two blades and a third rounding prong. The wide blade or the third prong is provided for your safety. If the provided plug does not fit into your outlet, consult an electrician for replacement of the obsolete outlet.
- 10. Protect the power cord from being walked on or pinched particularly at plugs, convenience receptacles, and the point where they exit from the apparatus.
- 11. Only use the attachments/accessories specified by the manufacturer.
- 12. Unplug this apparatus during lightning storms or when unused for long periods of time.
- 13. Refer all servicing to qualified service personnel. Servicing is required when the apparatus has been damaged in any way, such as power-supply cord or plug is damaged, liquid has been spilled or objects have fallen into the apparatus, the apparatus has been exposed to rain or moisture, does not operate normally, or has been dropped.

#### **WARNING**

**To prevent fire or shock hazard do not expose the unit to rain or moisture. Dangerously high voltages are present inside the unit. Do not open the unit. Refer servicing to qualified personnel only.**

#### **Disclaimer**

All the screen shots in this documentation are only example images. The images may vary depending on the product and software version. Information presented in this documentation has been carefully checked for reliability; however, no responsibility is assumed for inaccuracies. The information contained in this documentation is subject to change without notice.

#### **Copyright**

© 2014 by AVerMedia Technologies, Inc. All rights reserved.

No part of this document may be reproduced or transmitted in any form, or by any means (Electronic, mechanical, photocopy, recording, or otherwise) without prior written permission of AVerMedia Technologies, Inc.

Information in this document is subject to change without notice. AVerMedia Technologies, Inc. reserves the right to modify, change, improve or enhance its products and to make changes in the content without obligation to notify any person or organization of such changes. Please visit solutions.avermedia.com to get the updates of the operation and use of AVerMedia products.

"AVerMedia" is a trademark and logo of AVerMedia Technologies, Inc. Other trademarks used herein for description purpose only belong to each of their companies. Made in Taiwan (Expect Accessories).

Picture shown may vary from actual product

### **Quick Installation Guide**

# **1 Package Contents**

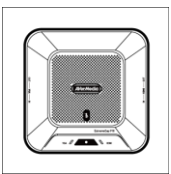

A. ExtremeCap 910 B. Quick Installation

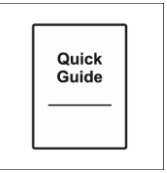

Guide

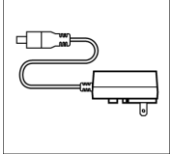

C. Power Adapter

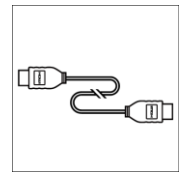

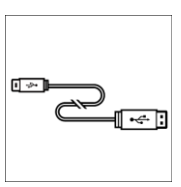

G. Mini USB Cable

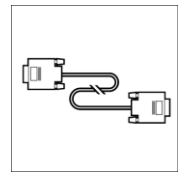

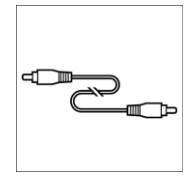

D. HDMI Cable E. VGA Cable F. 3.5 mm Audio Cable

#### **Quick Installation Guide**

# **2 Hardware**

### **2.1 Names of Parts**

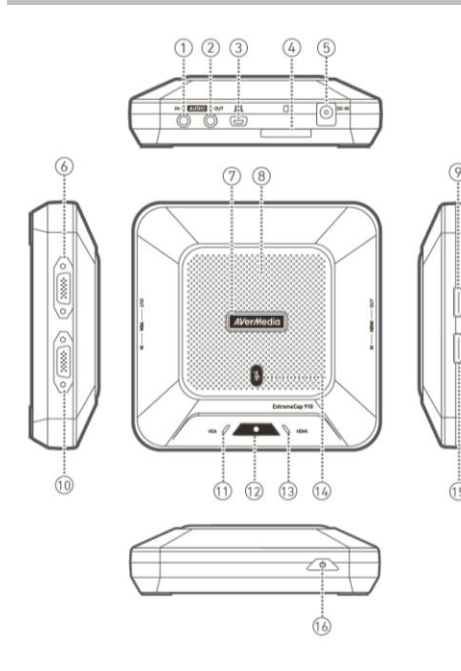

- 1. AUDIO IN
- 2. AUDIO OUT
- 3. Mini USB Port
- 4. SD Card Slot
- 5. DC IN
- 6. VGA OUT
- 7. Status Indicator
- 8. Microphone
- 9. HDMI OUT
- 10. VGA IN
- 11. VGA Indicator
- 12. Record Button / Indicator
- 13. HDMI Indicator
- 14. Mute Button / Indicator
- 15. HDMI IN
- 16. Power Button

## **2.2 Getting Started**

**Step 1:** Connect the device to an AC outlet and a video source. Insert an SD card\*. (Refer to Chapter 3.2–3.4 for details.)

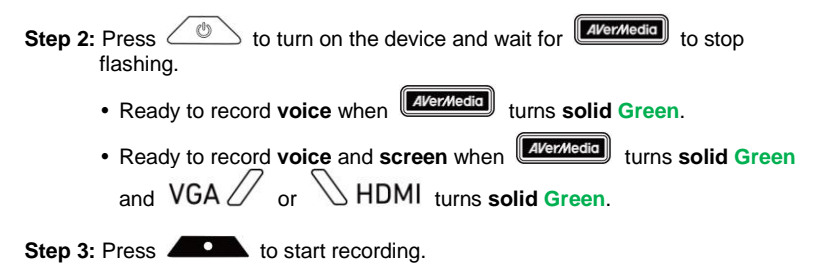

\* A FAT32-formatted SD card is required.

#### **Troubleshooting**

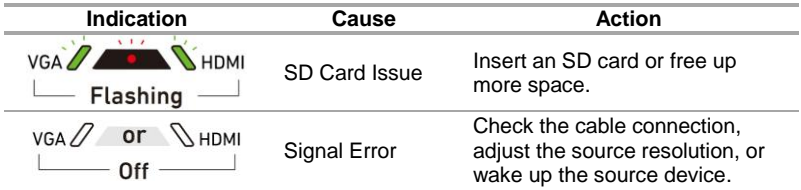

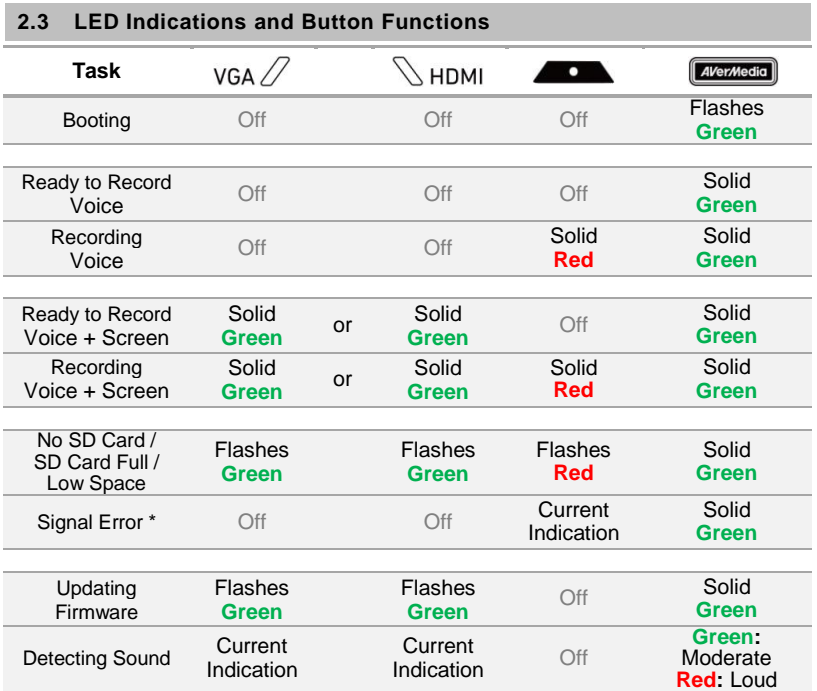

- \* A signal error can occur in the following situations:
	- No signal
	- HDCP signal
	- Unsupported resolution
	- PC or tablet in sleep mode

Check your cable connection, adjust the source resolution or wake up the source device to solve these issues.

> Capturing protected content like HDCP is not supported; if video source is HDCP-protected, images will not show properly.

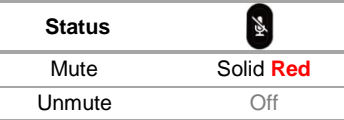

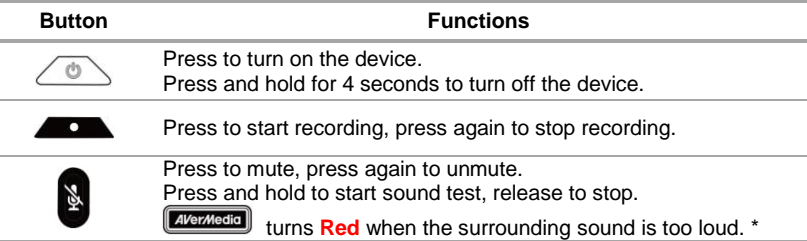

\* Excessive sound can cause recording distortion. When the Status Indicator turns **Red** constantly, lower the volume or move the device further away from the sound.

#### **Quick Installation Guide**

# **3 Installation**

#### **3.1 Video Quality and Recording Setup**

**AVerMedia Dashboard PC-Free** helps users to set their desired video quality and environment. You can download the software and driver at www.avermedia.com.

- **Step 1:** Connect the mini USB port  $\Box$  on the device to a PC using the included mini USB cable.
- **Step 2:** Power on the device. Install the **ExtremeCap 910 Driver** and run **AVerMedia Dashboard PC-Free** on the PC.
- **Step 3:** Choose your settings. Click **Confirm** to save the settings. Disconnect the device from the PC before use.

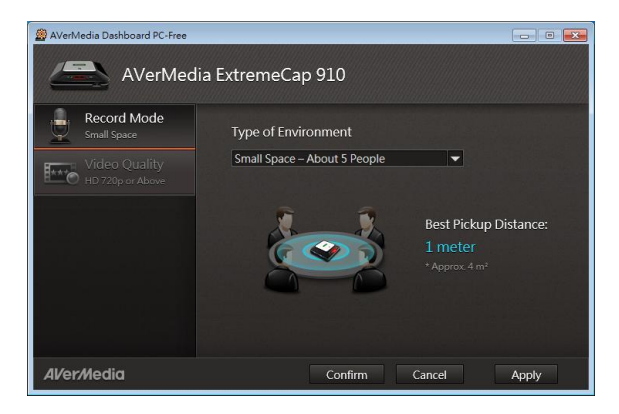

English – 6

#### **Quick Installation Guide**

#### **3.2 Connect via VGA Cable**

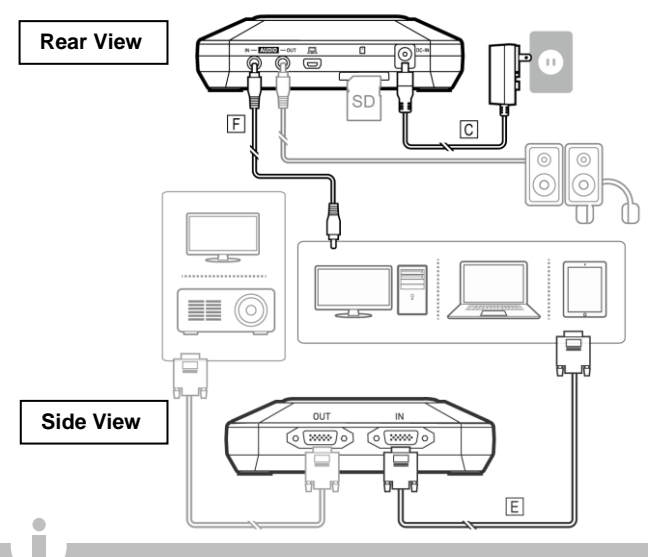

- Only the items marked with alphabets are supplied.
- Speakers or headphones are optional.
- The video input and output must be of the same type.
- We recommend turning on your device before connecting a video source to avoid signal errors. Disconnect and reconnect the source cable if signal error occurs.

#### **3.3 Connect via HDMI Cable**

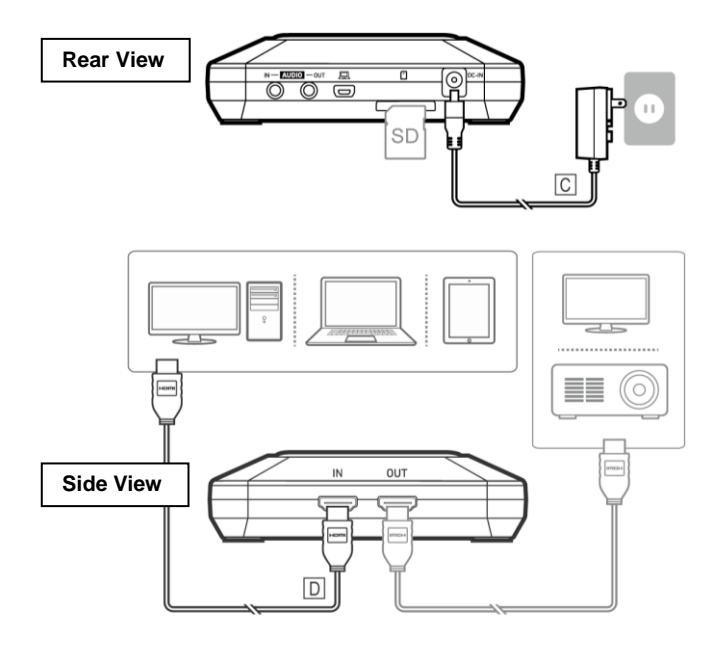

#### **3.4 Connect via DVI to HDMI Converter**

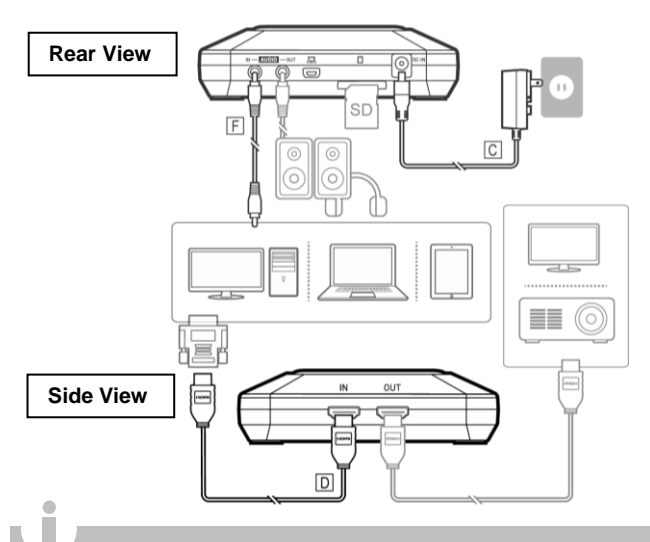

- For computers without an HDMI port, use a DVI-to-HDMI cable or converter. Also connect your PC to the AUDIO IN port via the 3.5 mm audio cable.
- Select "Duplicate" mode on your PC to ensure screen is recorded. For more information, please refer to the FAQ at www.avermedia.com
- Do not disconnect the power cable or remove the SD card during recording.

# **1 Inhalt der Verpackung**

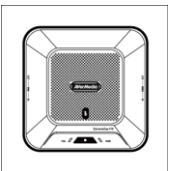

A. ExtremeCap 910 B. Kurzanleitung C. Netzadapter

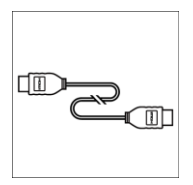

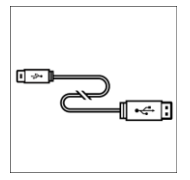

G. Mini-USB-Kabel

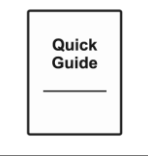

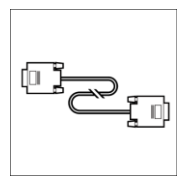

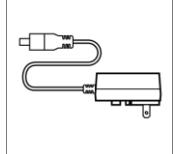

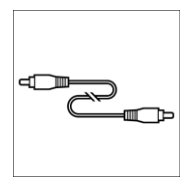

D. HDMI-Kabel E. VGA-Kabel F. 3,5-mm-Audiokabel

#### **Kurzanleitung**

**2 Hardware**

## **2.1 Teilebezeichnung**

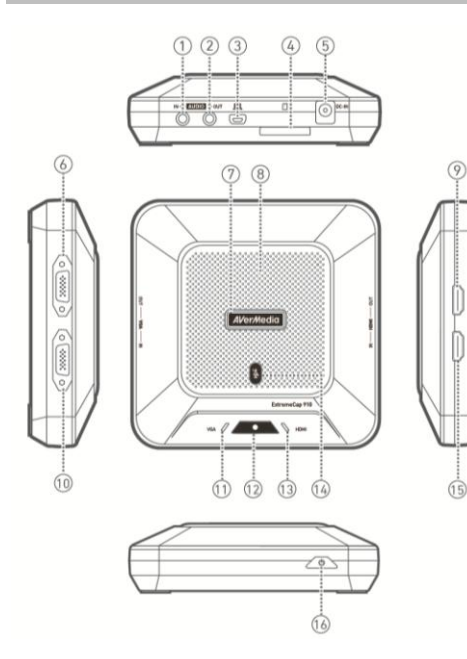

- 1. AUDIO EIN
- 2. AUDIO AUS
- 3. Mini USB-Anschluss
- 4. SD-Kartenschlitz
- 5. DC EIN
- 6. VGA AUS
- 7. Statusanzeige
- 8. Mikrofon
- 9. HDMI AUS
- 10. VGA EIN
- 11. VGA-Anzeige
- 12. Aufnahme-Taste/ Anzeige
- 13. HDMI-Anzeige
- 14. Stummschalten-Taste/ Anzeige
- 15. HDMI EIN
- 16. Netztaste

#### **2.2 Erste Schritte**

- **Schritt 1:** Verbinden Sie das Gerät mit einer AC-Wandsteckdose und einer Videoquelle. Legen Sie die SD-Karte\* ein. (Hinweise siehe Kapitel 3.2-3.4).
- **Schritt 2:** Drücken Sie  $\angle \circledcirc$ , um das Gerät einzuschalten und warten Sie **AVerMedia** bis nicht mehr blinkt.
	- Bereit für die Sprachaufzeichnung, wenn **LAVERNEGIGU** stabil Grün ist.
	- Bereit für die Sprach- und **Bildschirm**aufzeichnung, wenn **stabil** Grün ist und VGA  $\angle$  oder **Stabil Stabil** Grün ist.

**Schritt 3:** Starten Sie die Aufnahme mit .

\* Die SD-Karte muss mit FAT 32 formatiert werden.

#### **Fehlerbehebung**

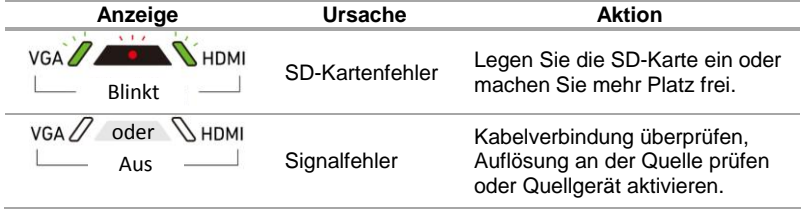

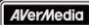

## **2.3 LED-Meldeleuchten und Tastenfunktionen**

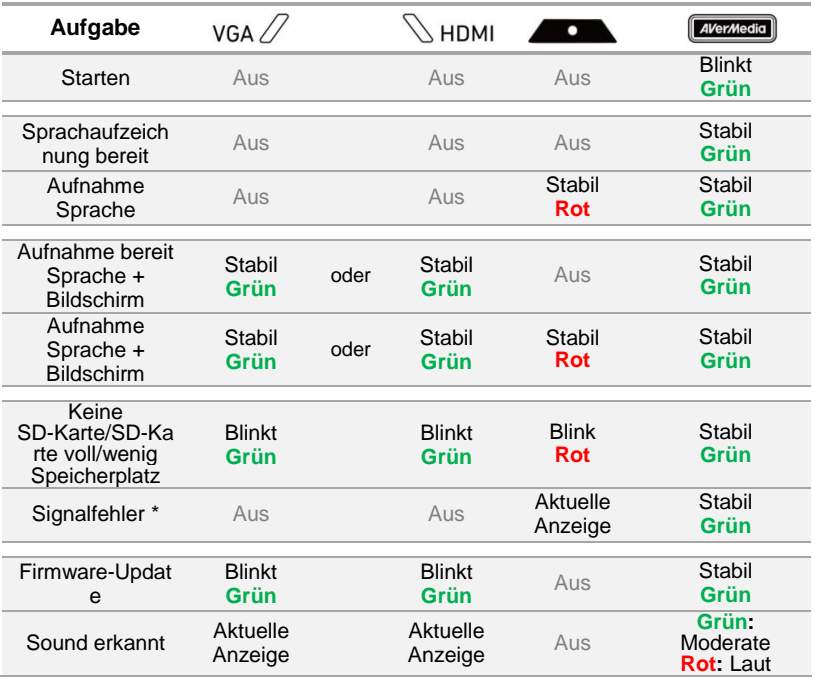

- \* In den folgenden Fällen kann ein Signalfehler auftreten:
	- Kein Signal
	- HDCP-Signal
	- Nicht unterstützte Auflösung
	- PC oder Tablet im Ruhemodus

 $\overline{a}$ 

Ü berprüfen Sie Ihre Kabelverbindung, Passen Sie die Auflösung an der Quelle an oder aktivieren Sie das Quellgerät, um diese Probleme zu bebeben.

> Die Erfassung geschützter Inhalte, wie HDCP, wird nicht unterstützt; wenn die Videoquelle HDCP-geschützt ist, werden Bilder nicht richtig angezeigt.

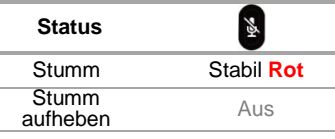

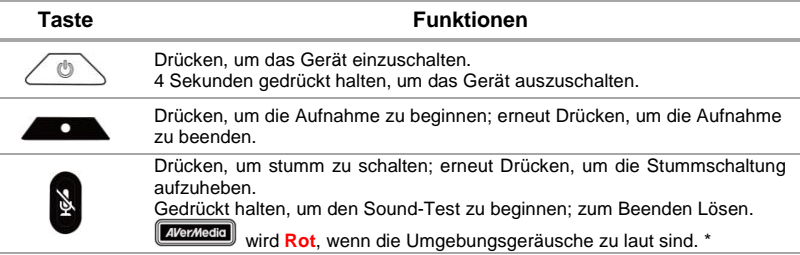

\* Zu starke Umgebungsgeräusche können die Aufnahme stören. Wenn die Statusanzeige dauerhaft **Rot** ist, verringern Sie die Lautstärke oder stellen das Gerät weiter entfernt von den Geräuschen auf.

#### **Kurzanleitung**

## **3 Installation**

#### **3.1 Einrichten von Videoqualität und Aufnahme**

**AVerMedia Dashboard PC-Free** unterstützt die Anwender bei der Festlegung der gewünschten Videoqualität und -umgebung. Software und Treiber stehen unter www.avermedia.com zum Download bereit.

- **Schritt 1:** Verbinden Sie den Mini-USB-Anschluss  $\Box$  mit dem beiliegenden Mini-USB-Kabel mit dem PC.
- **Schritt 2:** Schalten Sie das Gerät ein. Installieren Sie den **ExtremeCap 910**-**Treiber**  und führen Sie **AVerMedia Dashboard PC-Free** am PC aus.
- **Schritt 3:** Nehmen Sie Ihre Einstellungen vor. Klicken Sie auf **Bestätigen**, um die Einstellungen zu speichern. Trennen Sie das Gerät vor der Verwendung vom PC.

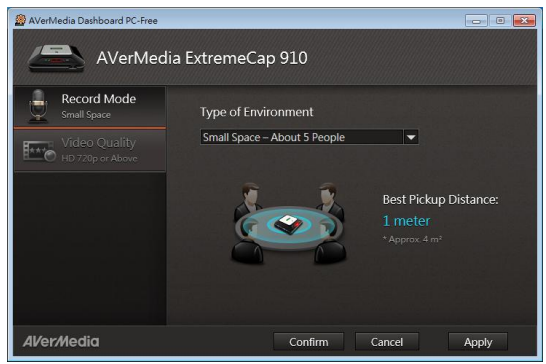

## **3.2 Verbindung mit VGA-Kabel**

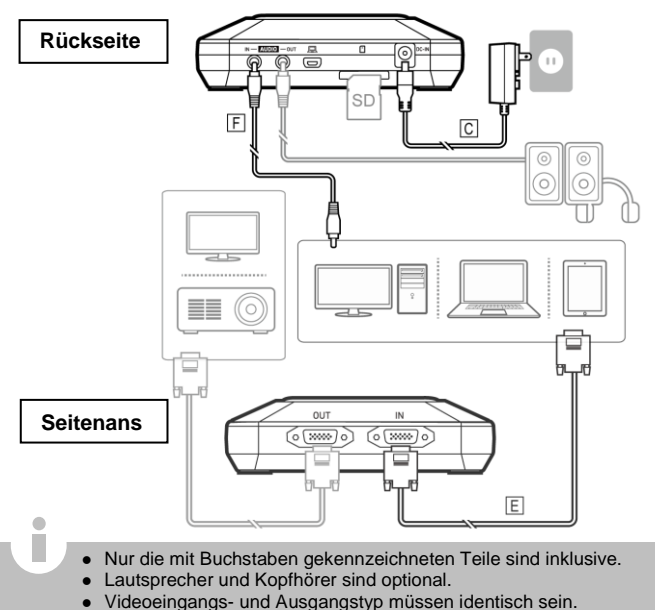

 Wir empfehlen, das Gerät vor dem Anschluss an die Videoquelle einzuschalten, um Signalfehler zu vermeiden. Bei einem Signalfehler ziehen Sie das Quellkabel ab und stecken es wieder ein.

## **3.3 Verbindung mit HDMI-Kabel**

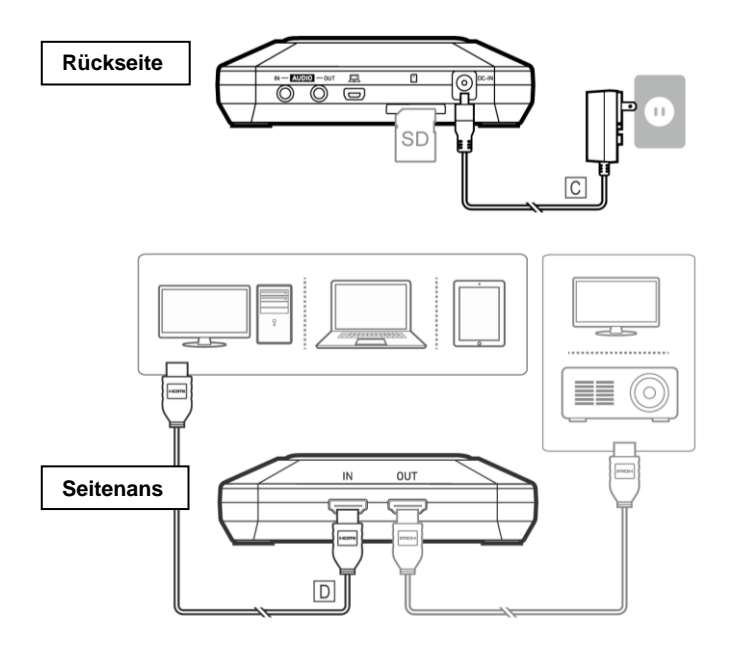

#### **3.4 Verbindung ü ber DVI mit dem HDMI-Konverter**

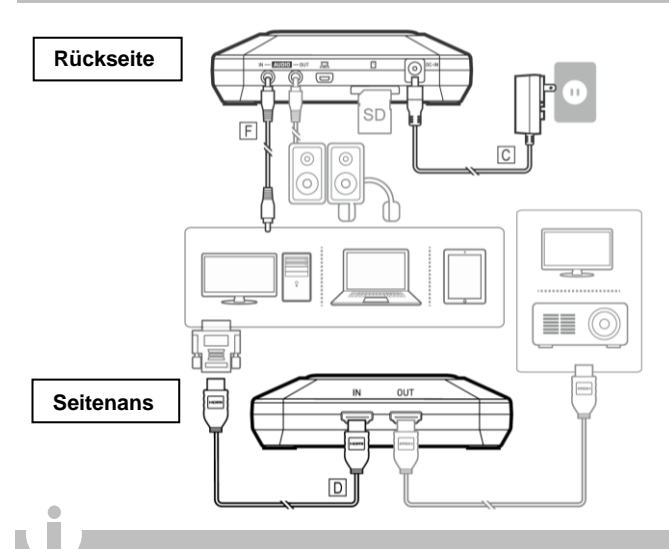

- Bei Computern mit HDMI-Anschluss verwenden Sie ein DVI-an-HDMI-Kabel oder einen Konverter. Und verbinden Sie den PC mit einem 3,5-mm-Audiokabel mit dem AUDIO IN-Anschluss.
- Für die Bildschirmerfassung wählen Sie am PC den Modus "Duplizieren". Weiterführende Informationen entnehmen Sie den FAQ unter www.avermedia.com
- Do not disconnect the power cable or remove the SD card during recording.

Deutsch

# **1 Contenu de l'emballage**

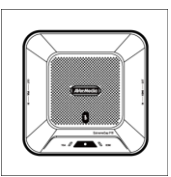

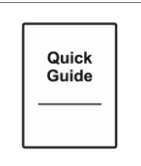

A. ExtremeCap 910 B. Guide d'Installation Rapide

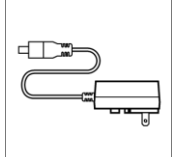

C. Adaptateur Secteur

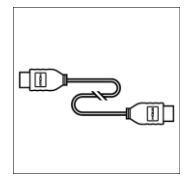

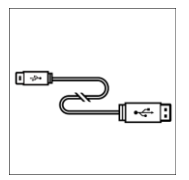

G. Câble Mini USB

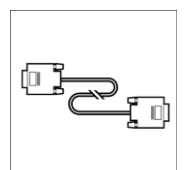

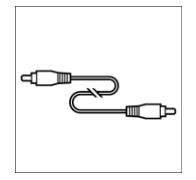

D. Câble HDMI E. Câble VGA F. Câble Audio 3.5 mm

**Français**

# **2 Matériel**

#### **2.1 Noms des Parties**

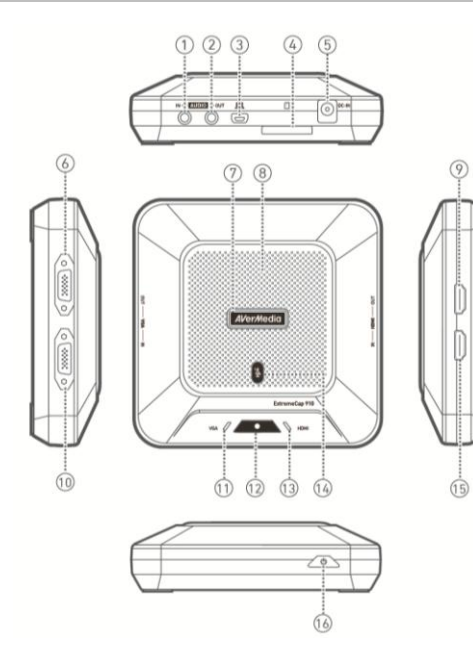

- 1. AUDIO IN
- 2. AUDIO OUT
- 3. Port Mini USB
- 4. Slot Carte SD
- 5. DC IN
- 6. VGA OUT
- 7. Indicateur de Statut
- 8. Microphone
- 9. HDMI OUT
- 10. VGA IN
- 11. VGA Indicator
- 12. Bouton/Indicateur d'enregistrement
- 13. Indicateur HDMI
- 14. Bouton/indicateur Mute
- 15. HDMI IN
- 16. Bouton Marche/Arrêt

#### **2.2 Bien démarrer**

- **Etape 1:** Connectez l'appareil à une source d'alimentation et à une source vidéo. Insérez une carte SD\*. (Veuilllez consulter les chapitres 3.2–3.4 pour plus de détails.)
- **Etape 2:** Appuyez sur pour allumer l'appareil et attendez l'arrêt du clignotement de **AVermedia** 
	- **•** Prêt à enregistrer la voix lorsque **deverted devient Vert**.
		- **•** Prêt à enregistrer la **voix** et l'écran lorsque **d'une des devient Vert** et  $VGA \nightharpoondown a$  ou  $\bigvee$  HDMI devient **Vert.**

Etape 3: Appuyez sur **Production** pour démarrer l'enregistrement.

\* une carte SD au format FAT32 est nécessaire.

#### **Résoudre les Problèmes**

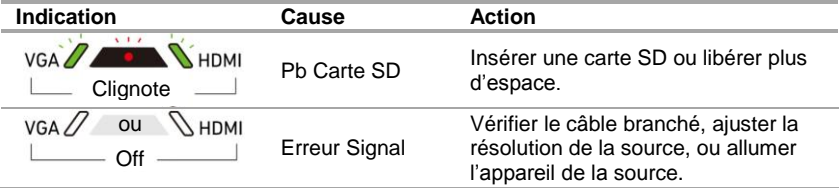

## **2.3 Indicateurs LED et Boutons des Fonctions**

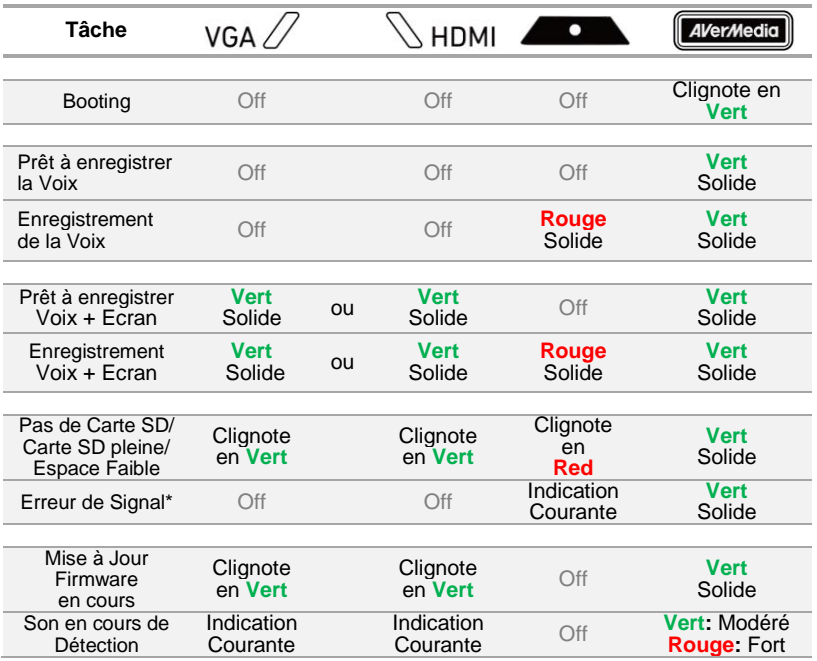

\* Lorsqu'un câble VGA ou HDMI est branché à l'entrée vidéo de l'appareil, une erreur de signal peut se produire dans les cas suivants:

- Pas de signal
- Signal HDCP
- Résolution Non Supportée
- PC ou tablette en veille

Vérifiez votre branchement, ajustez la résolution de la source ou allumez l'appareil de la source vidéo pour résoudre le problème.

> l'enregistrement de contenu protégé par HDCP n'est pas supporté. Si la source vidéo n'est pas protégé par HDCP, les images ne s'afficheront pas correctement.

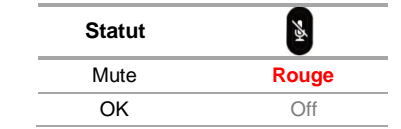

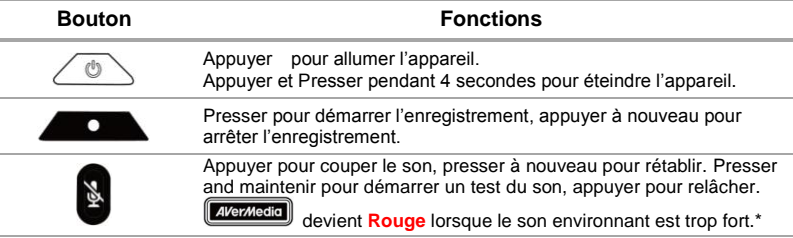

\* Un volume sonore excessif peut causer des distorsions d'enregistrement. Lorsque l'indicateur de statut devient **Rouge** en permanence, baissez le volume ou éloignez l'appareil de la source sonore.

# **3 Installation**

#### **3.1 Réglages Qualité Vidéo et Enregistrement**

**AVerMedia Dashboard PC-Free** permet aux utilisateurs de régler la qualité vidéo et les paramètres d'enregistrement.

Vous pouvez télécharger le logiciel et le pilote ici www.avermedia.com.

- **Etape 1:** Connectez le port mini USB port  $\Box$  de l'appareil à un PC en utilisant le câble mini USB inclus.
- **Etape 2:** Allumez l'appareil. Installez le **ExtremeCap 910 Driver** et lancez **AVerMedia Dashboard PC-Free** sur le PC.
- **Etape 3:** Choisissez les réglages. Cliquez sur **Confirmer** pour enregistrer les paramètres. Déconnectez l'appareil du PC avant de l'utiliser.

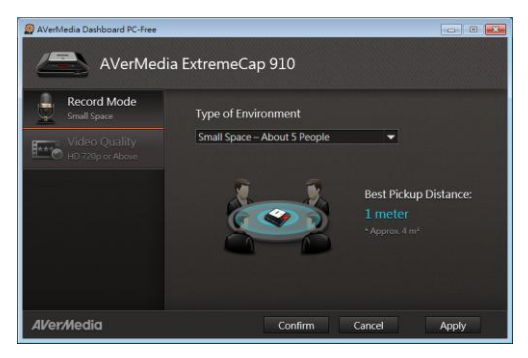

## **Guide d'installation rapide**

## **3.2 Brancher via un Câble VGA**

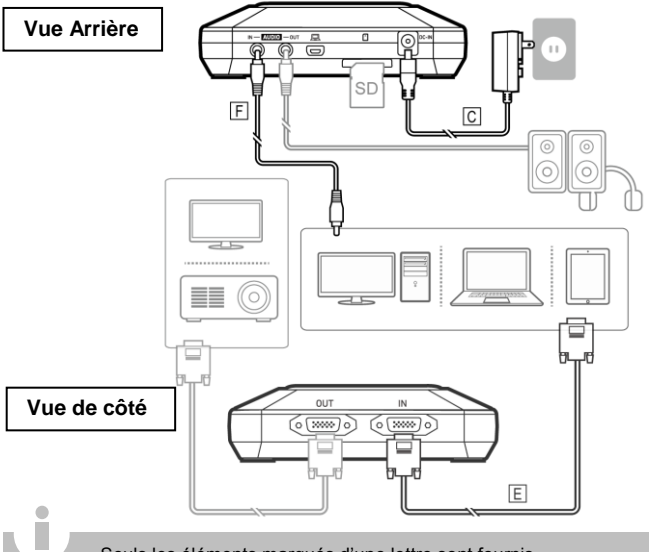

- Seuls les éléments marqués d'une lettre sont fournis.
- Enceintes ou écouteurs ne sont optionnels.
- L'entrée et la sortie vidéo doivent être du même type.
- Nous vous recommandons d'allumer votre appareil avant de brancher la source vidéo pour éviter un signal d'erreur. Débranchez et rebranchez la source vidéo si un signal d'erreur persiste.

#### **3.3 Brancher via un Câble HDMI**

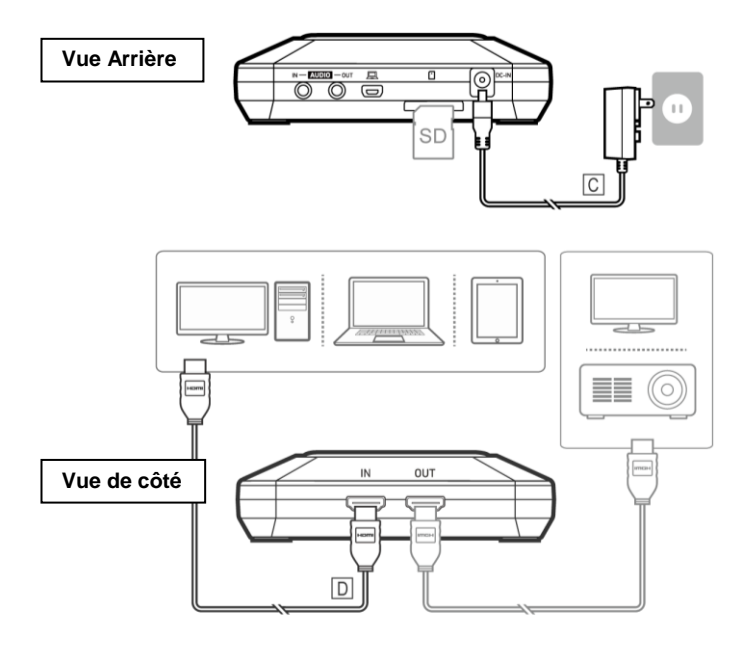

#### **3.4 Brancher via un convertisseur DVI vers HDMI**

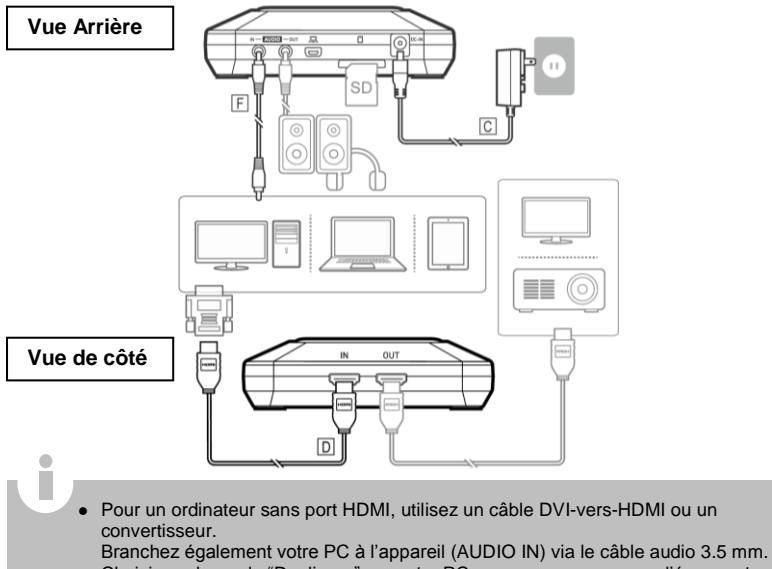

- Choisissez le mode "Dupliquer" sur votre PC pour vous assurer que l'écran est enregistré. Pour plus d'informations, veuillez vous référer au FAQ www.avermedia.com
- Ne débranchez pas le câble d'alimentation ou n'enlevez pas le câble SD en cours d'enregistrement.
## **Guida all'installazione rapida**

# **1 Contenuto della confezione**

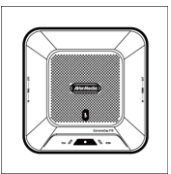

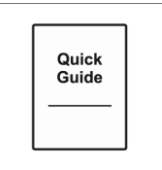

A. ExtremeCap 910 B. Guida all'installazione rapida

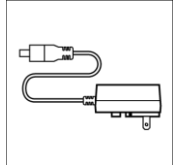

C. Adattatore di alimentazione

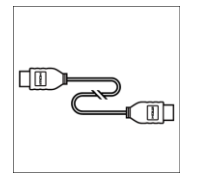

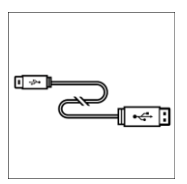

G. Mini cavo USB

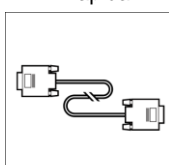

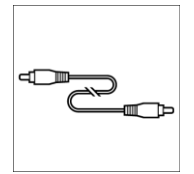

D. Cavo HDMI E. Cavo VGA F. Cavo audio da 3,5 mm

## **Guida all'installazione rapida**

## **2 Hardware**

## **2.1 Nomi delle componenti**

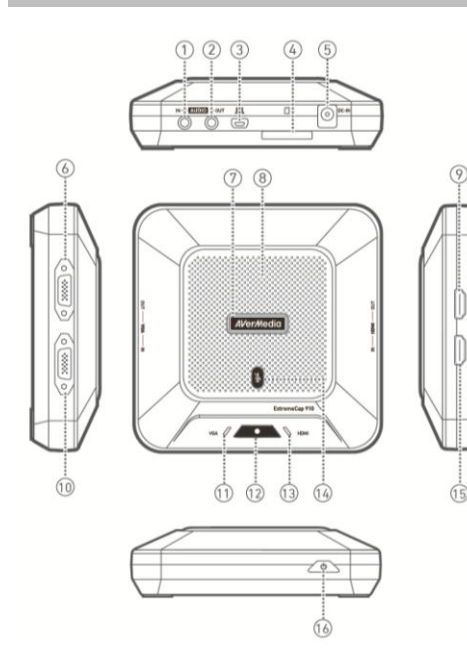

- 1. INGRESSO AUDIO
- 2. USCITA AUDIO
- 3. Mini porta USB
- 4. Alloggiamento Scheda SD
- 5. INGRESSO CC
- 6. USCITA VGA
- 7. Indicatore di stato
- 8. Microfono
- 9. USCITA HDMI
- 10. INGRESSO VGA
- 11. Indicatore VGA
- 12. Pulsante di registrazione / Indicatore
- 13. Indicatore HDMI
- 14. Pulsante di disattivazione audio / Indicatore
- 15. INGRESSO HDMI
- 16. Pulsante di alimentazione

## **2.2 Come iniziare**

- **Passo 1:** Collegare il dispositivo a una presa CA e a una sorgente video. Inserire una scheda SD\*. (Rimandiamo al Capitolo 3.2–3.4 per ulteriori dettagli.)
- **Passo 2:** Premere  $\langle \circ \circ \rangle$  per accendere il dispositivo e attendere che **Avermedia** smetta di lampeggiare.
	- Pronto a registrare la **voce** quando **divertedia** diventa **sempre Verde**.
	- Pronto a registrare **voce** e **schermo** quando **diverta** diventa **sempre Verde** e VGA  $\mathbb{Z}$  o  $\mathbb{Z}$  HDMI diventa **sempre Verde.**

Passo 3: Premere **per avviare la registrazione.** 

\* È necessario disporre di una scheda SD formattata FAT32.

#### **Risoluzione dei problemi**

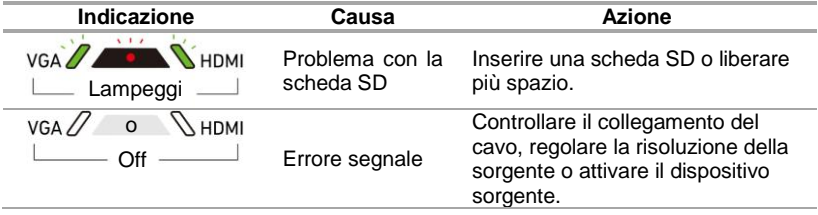

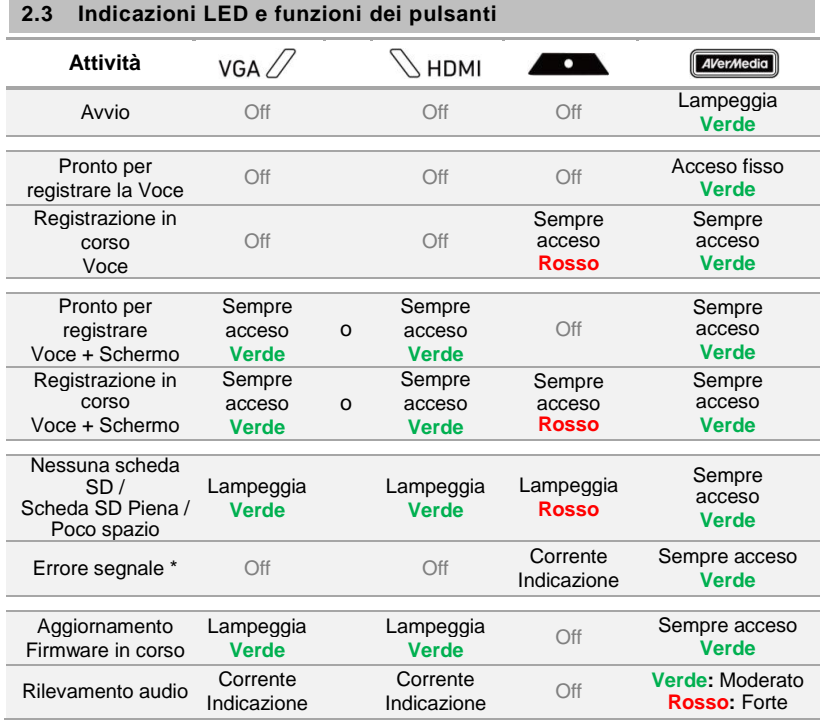

\* Si può presentare un segnale di errore nelle seguenti situazioni:

- Nessun Segnale
- Segnale HDCP
- Risoluzione non supportata

correttamente.

- PC o tablet in modalità spegnimento

Controllare il collegamento del cavo, regolare la risoluzione della sorgente o attivare il dispositivo sorgente per risolvere questi problemi.

> Non è supportata la cattura di contenuti protetti quali ad esempio HDCP;qualora la sorgente video sia protetta da HDCP, le immagini non verranno visualizzate

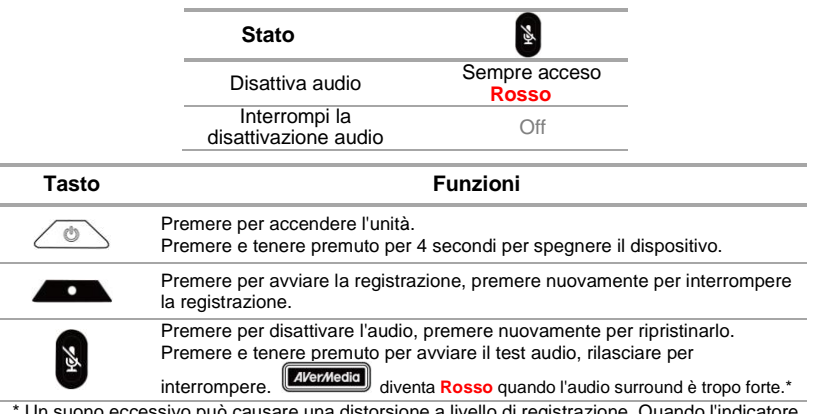

usare una distorsione a livello di registrazione. Quando l di stato diventa **Rosso** costante, abbassare il volume o spostare il dispositivo lontano dalla fonte sonora.

## **Guida all'installazione rapida**

## **3 Installazione**

## **3.1 Configurazione della qualità video e della registrazione**

**AVerMedia Dashboard PC-Free** aiuta gli utenti a impostare la loro qualità video e l'ambiente di funzionamento. Sarà possibile scaricare il software e il driver all'indirizz[o www.avermedia.com.](http://www.avermedia.com/)

- **Passo 1:** Collegare la porta mini USB  $\Box$  sul dispositivo a un PC servendosi del cavo mini USB fornito in dotazione.
- **Passo 2:** Alimentare il dispositivo. Installare il driver **ExtremeCap 910** e avviare **AVerMedia Dashboard PC-Free** sul PC.
- **Passo 3:** Scegliere le proprie impostazioni. Fare clic su **Conferma** per salvare le impostazioni. Scollegare il dispositivo dal PC prima dell'uso.

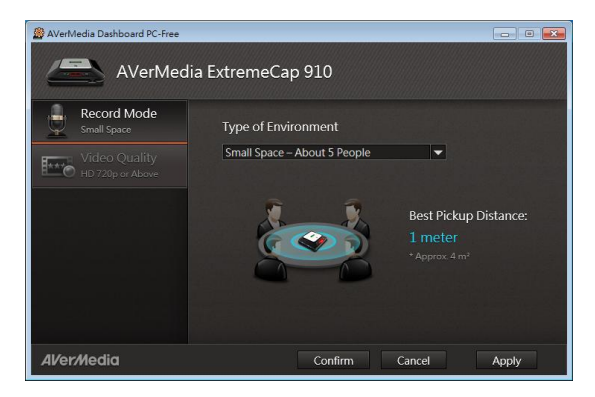

Italiano – 6

## **3.2 Eseguire il collegamento tramite cavo VGA**

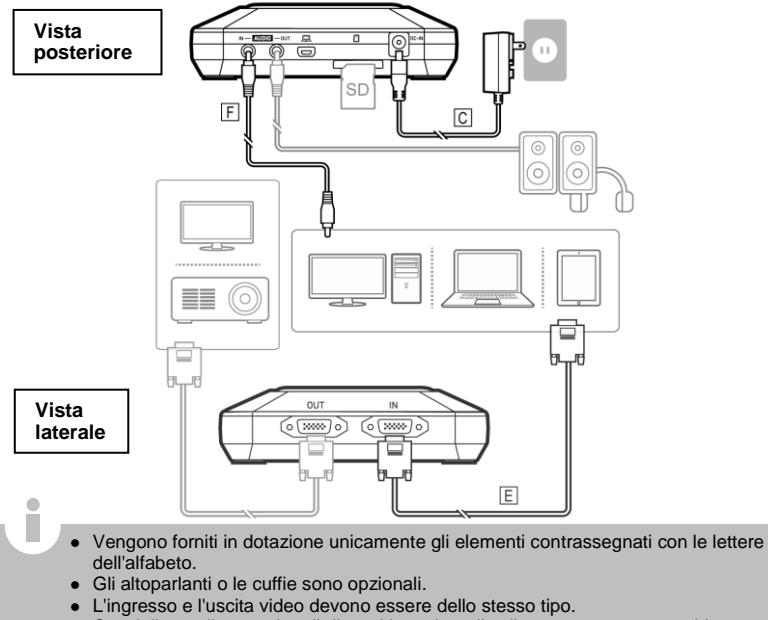

 Consigliamo di accendere il dispositivo prima di collegare una sorgente video per evitare errori di segnale. Scollegare e ricollegare il cavo sorgente se si verifica un errore di segnale.

## **3.3 Collegamento tramite cavo HDMI**

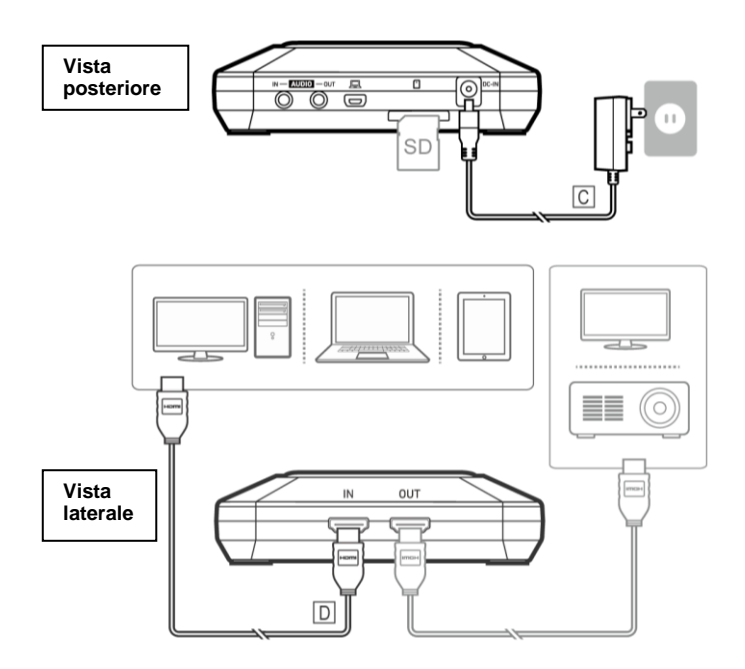

## **3.4 Collegamento tramite convertitore da DVI a HDMI**

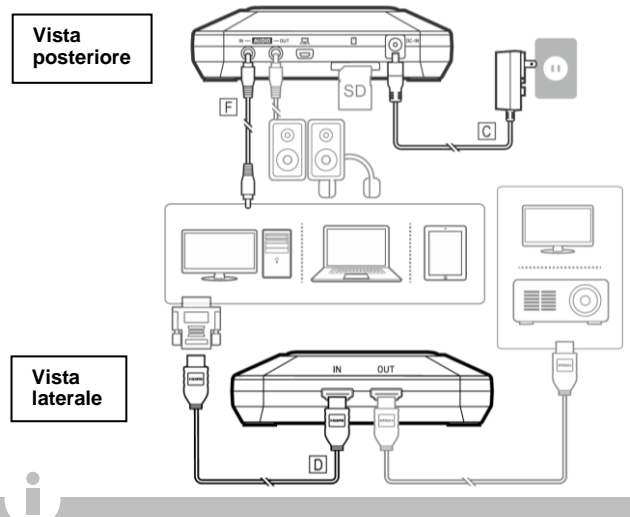

- Per i computer senza porta HDMI, usare un cavo o un convertitore da DVI-a-HDMI. Inoltre, collegare il PC alla porta INGRESSO AUDIO tramite cavo audio da 3.5 mm.
- Selezionare la modalità "Mirroring" sul PC per garantire che venga registrato lo schermo. Per ulteriori informazioni rimandiamo alle domande più frequenti sul sito [www.avermedia.com](http://www.avermedia.com/)
- Non scollegare il cavo di alimentazione o rimuovere la scheda SD in fase di registrazione.

# **1 Contenido de la Caja**

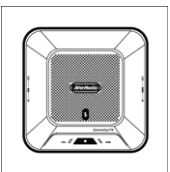

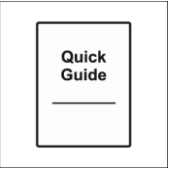

A. ExtremeCap 910 B. Guía de instalación rápida

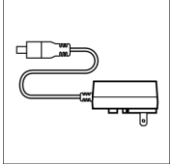

C. Adaptador de corriente

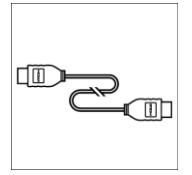

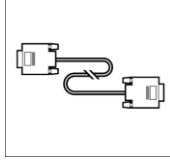

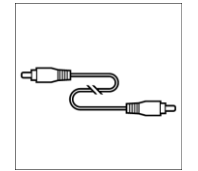

D. Cable HDMI E. Cable VGA F. Cable Audio 3.5 mm

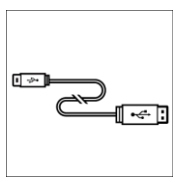

G. Cable Mini USB

## **Guía de instalación rápida**

# **2 Hardware**

## **2.1 Partes**

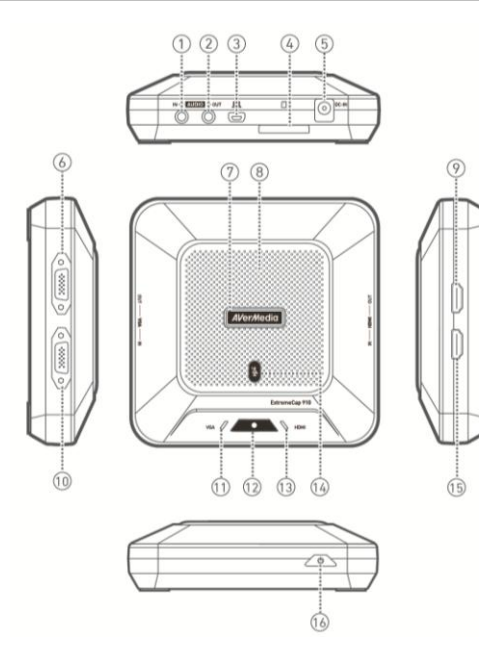

- 1. AUDIO IN
- 2. AUDIO OUT
- 3. Puerto Mini USB
- 4. Ranura tarjeta SD
- 5. Alimentación IN
- 6. VGA OUT
- 7. Indicador estado
- 8. Micrófono
- 9. HDMI OUT
- 10. VGA IN
- 11. Indicador VGA
- 12. Indicador boton grabación
- 13. Indicador HDMI
- 14. Indicador sonido apagado
- 15. HDMI IN
- 16. Botón encendido

#### **2.2 Comenzar**

**Paso 1:** Conecte el dispositivo a una toma eléctrica y a una Fuente de video. Inserte una tarjeta SD\*. (Ver capitulos 3.2–3.4 para mas detalles.)

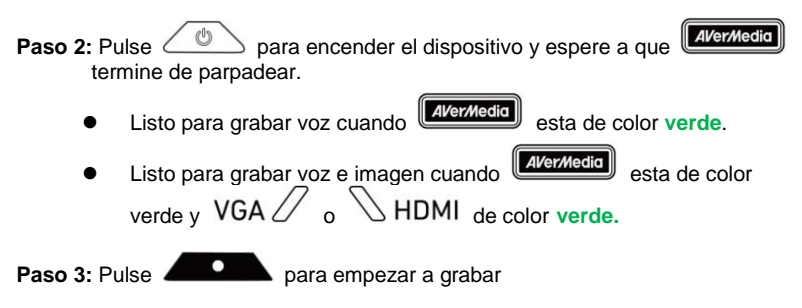

\* Se requiere una tarjeta SD formateada en FAT32

#### **Solución a problemas**

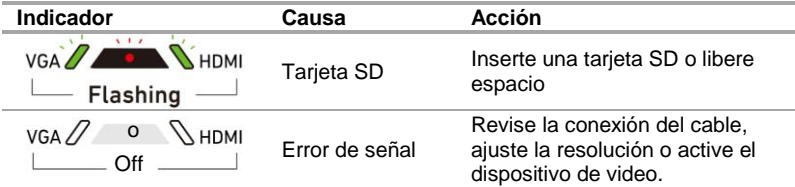

## **2.3 Indicadores LED y funciones de los botones**

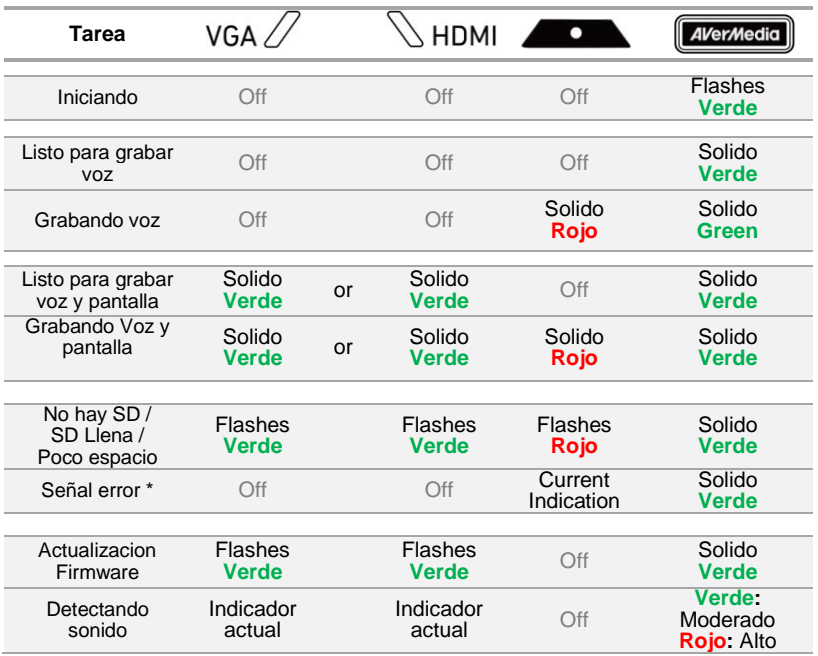

\* Cuando un cable VGA o HDMI está conectado a la entrada de video del dispositivo, puede aparecer una señal de error en las siguientes situaciones:

- Sin señal
- Señal HDCP
- Resolucion no aceptada
- PC o tablet en modo espera

Revise la conexión de los cables, ajuste la resolución o active tu equipo desde el modo espera para solucionar estos problemas.

> La captura de video codificado en HDCP no es compatible, si la Fuente de video está protegida por HDCP las imágenes no serán mostradas.

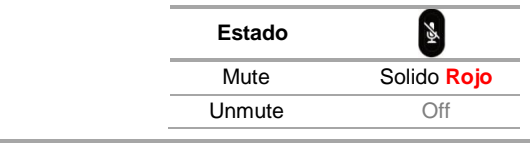

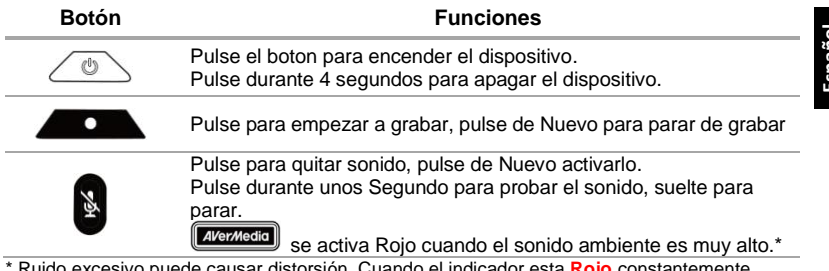

do el indicador esta Rojo constantemente, reduzca el volumen o aleje el dispositivo del sonido

#### **Guía de instalación rápida**

# **3 Instalación**

### **3.1 Calidad de Video y configuració n de grabació n**

**AVerMedia Dashboard PC-Free** permite configurar la Calidad de video deseada. Puede descargarse el software y driver de la página web [www.avermedia.com.](http://www.avermedia.com/)

- **Paso 1:** Conecte el Puerto mini USB  $\Box$  en el dispositivo a un PC usando el cable mini USB incluido.
- **Paso 2:** Encienda el dispositivo. Instale el driver **ExtremeCap 910** y arranque la aplicación **AVerMedia Dashboard PC-Free** en el PC.
- **Paso 3:** Seleccione sus preferencias. Haga clic en **Confirm** para guardar la configuración del dispositivo antes de usar.

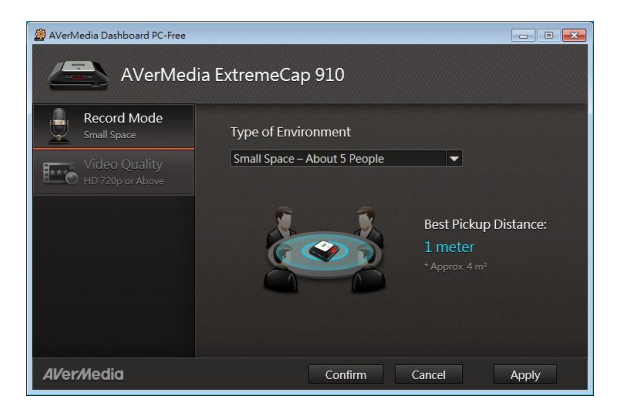

#### **3.2 Conectar a traves de VGA**

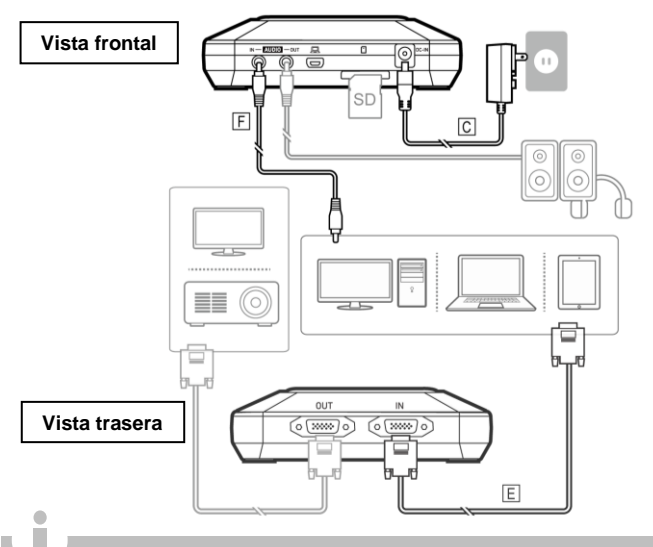

- Solo están incluidos los componentes indicados con letras.
- Altavoces o auriculares son opcionales.
- La entrada y salida de video tiene que ser el mismo tipo.
- Recomendamos encender el dispositivo antes de conectar los cables de video para evitar error de señal Desconecte y conecte los cables si aparece error de señal

## **3.3 Conectar a traves de cable HDMI**

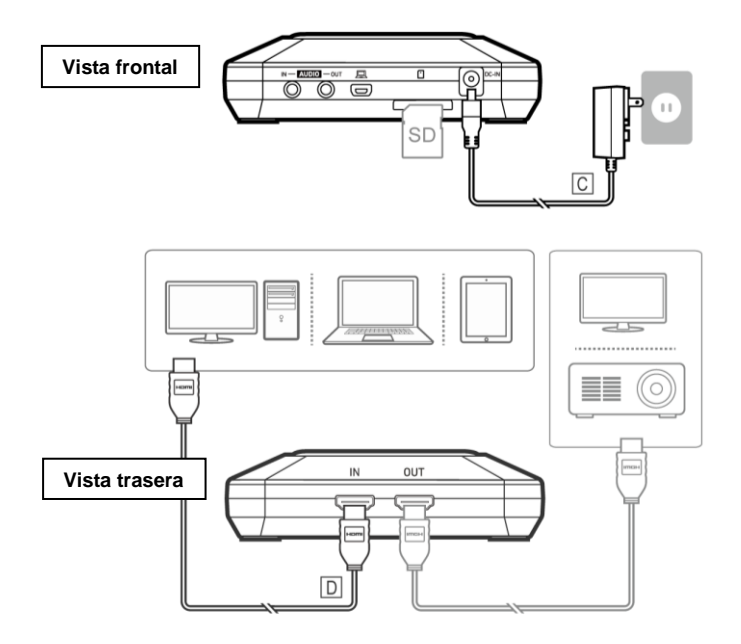

## **3.4 Conectar a traves de conversor DVI a HDMI**

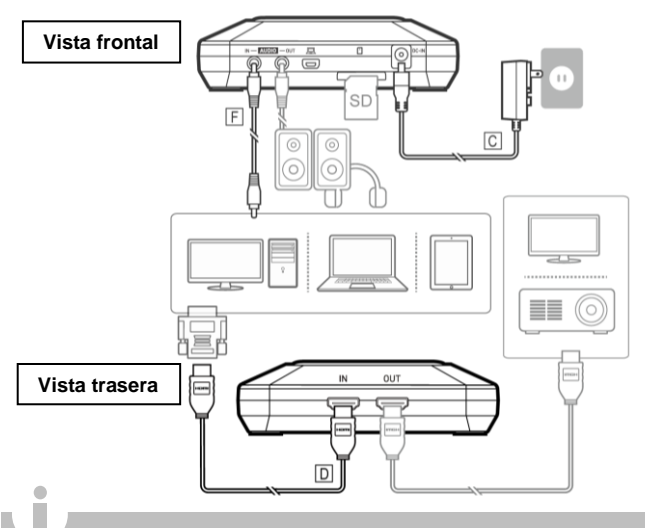

- Para ordenadores sin Puerto HDMI, use un conversor de DVI a HDMI. También puede conectar el audio de su PC al dispositivo a través Audio IN mediante cable de audio de 3.5 mm
- Seleccione modo "Duplicar" en su PC para asegurar que la pantalla se está grabando. Para más información, diríjase a la página web [www.avermedia.com](http://www.avermedia.com/)
- No desconecte el cable de alimentación o quite la tarjeta SD durante la grabación

## **Guia de instalação rápida**

# **1 Conteúdo da embalagem**

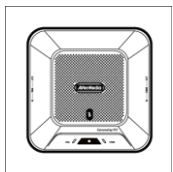

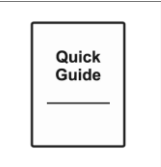

A. ExtremeCap 910 B. Guia de instalação rápida

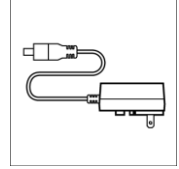

C. Adaptador de corrente

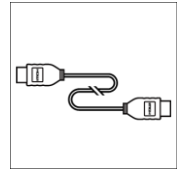

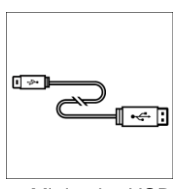

G. Mini cabo USB

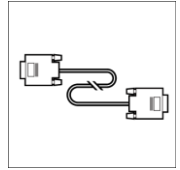

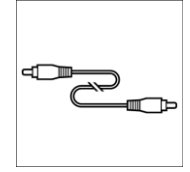

D. Cabo HDMI E. Cabo VGA F. Cabo de áudio de 3,5 mm

## **Guia de instalação rápida**

**2 Hardware**

## **2.1 Nomes das partes**

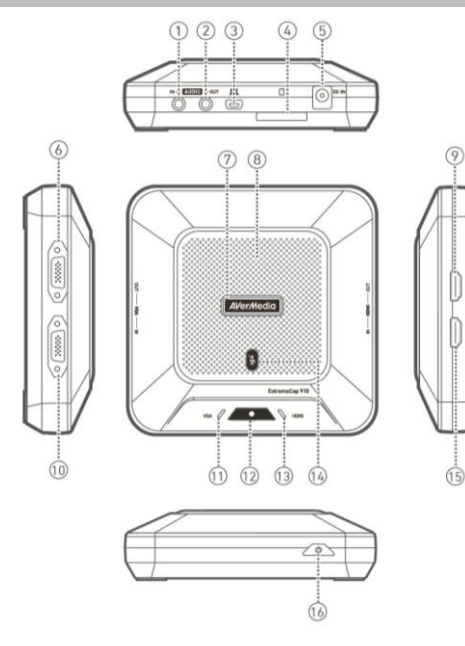

- 1. AUDIO IN
- 2. AUDIO OUT
- 3. Mini porta USB
- 4. Ranhura do Cartão SD
- 5. DC IN
- 6. VGA OUT
- 7. Indicador de Estado
- 8. Microfone
- 9. HDMI OUT
- 10. VGA IN
- 11. Indicador VGA
- 12. Botão/Indicador de Gravação
- 13. Indicador HDMI
- 14. Botão/Indicador de Mute (Sem Som)
- 15. HDMI IN
- 16. Botão Power (Ligar/Desligar)

#### **2.2 Guia de Introdução**

**Passo 1:** Ligar o dispositivo a uma tomada de saída CA e a uma fonte de vídeo. Introduzir um cartão SD\*. (Consultar o Capítulo 3.2–3.4 para detalhes.)

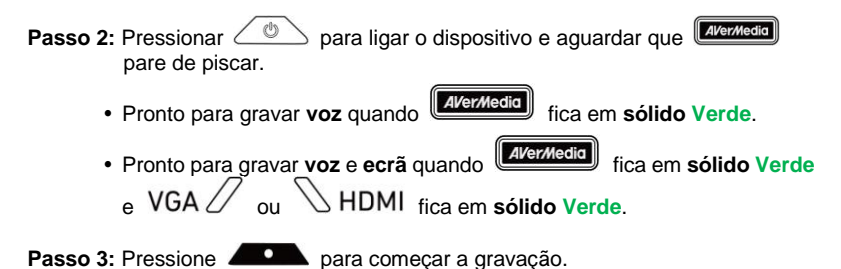

\* É necessário um cartão SD formatado em FAT32.

#### **Resolução de problemas**

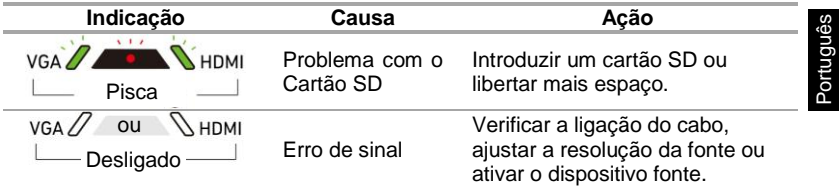

## **2.3 Indicaçõ es LED e Funçõ es do Botão**

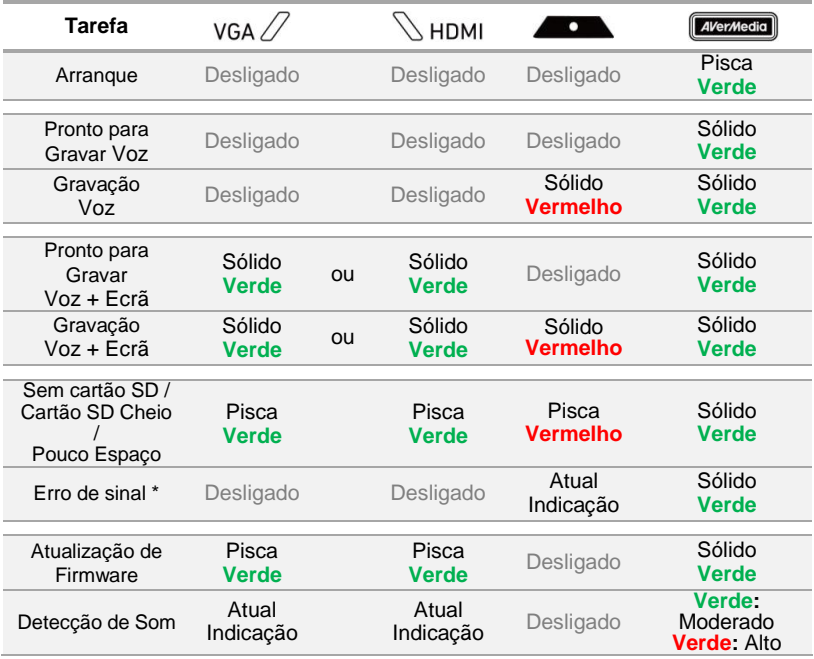

\* Pode ocorrer um sinal de erro nas seguintes situações:

- Não existe sinal

apropriada.

- Sinal HDCP
- Resolução não suportada
- PC ou tablet em modo de descanso

Verificar a ligação do cabo, ajustar a resolução da fonte ou ativar o dispositivo fonte para resolver estes problemas.

> A captação de conteúdo protegido como HDCP não é suportada; se a fonte de vídeo for HDCP protegida, as imagens não serão apresentadas de forma

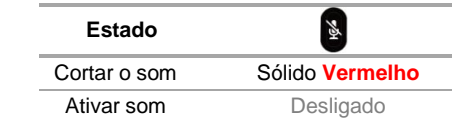

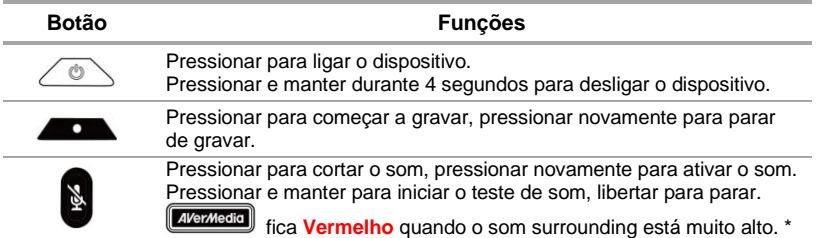

\* O som em excesso pode causar distorções na gravação. Quando o Indicador de Estado ficar constantemente **Vermelho** , baixar o volume ou afastar o dispositivo do som.

#### **Guia de instalação rápida**

## **3 Instalação**

## **3.1 Qualidade de Vídeo e Configuração de Gravação**

O **AVerMedia Dashboard PC-Free** ajuda os utilizadores a definir a qualidade e o ambiente de vídeo desejada. É possíve transferir o software e o controlador em [www.avermedia.com.](http://www.avermedia.com/)

- **Passo 1:** Ligar a porta USB mini  $\Box$  no dispositivo para um PC que use o cabo USB mini incluído.
- **Passo 2:** Ligar o dispositivo. Instalar o **Controlador ExtremeCap 910** e executar o **AVerMedia Dashboard PC-Free** no PC.
- **Passo 3:** Escolher as definições. Clicar em **Confirmar** para guardar as definições. Desligar o dispositivo do PC antes de utilizar.

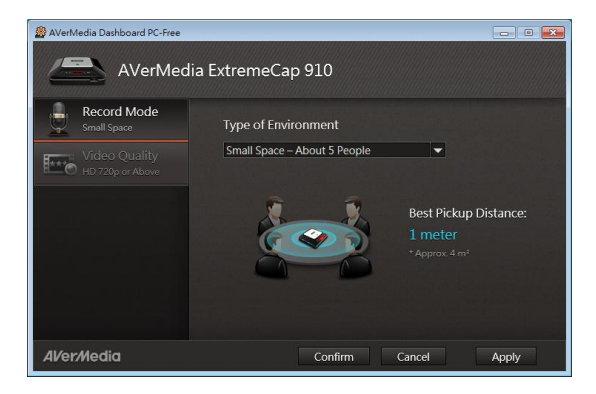

Português – 6

## **3.2 Ligar através do Cabo VGA**

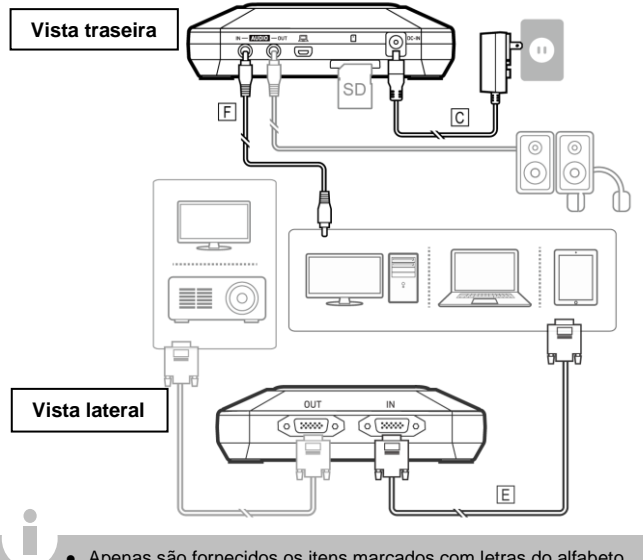

Português

- Apenas são fornecidos os itens marcados com letras do alfabeto.
- Os altifalantes e os auscultadores são opcional.
- A entrada e a saíde vídeo devem ser do mesmo tempo.
- Recomendamos a sintonização do dispositivo antes de ligar uma fonte de vídeo para evitar os erros de sinal. Deligar e ligar novamente o cabo da fonte se ocorrer erro de sinal.

## **3.3 Ligar através do Cabo HDMI**

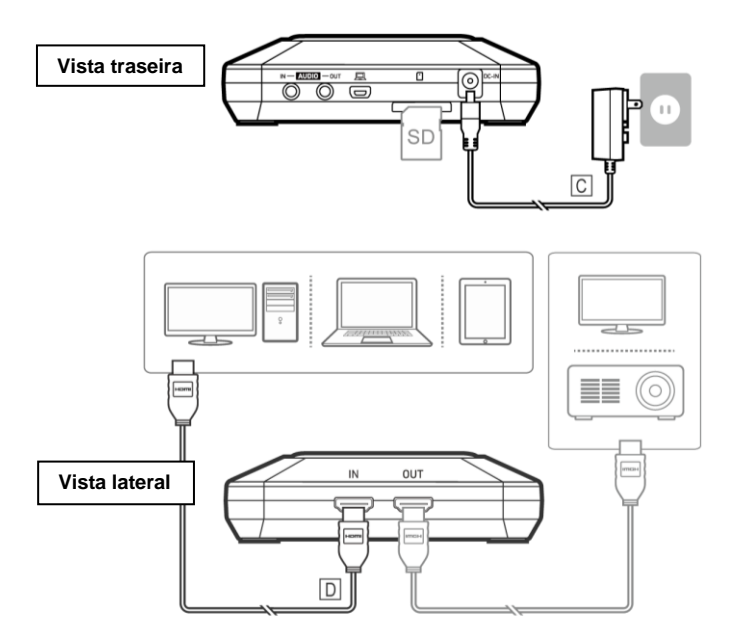

## **3.4 Ligar através de Conversor de DVI para HDMI**

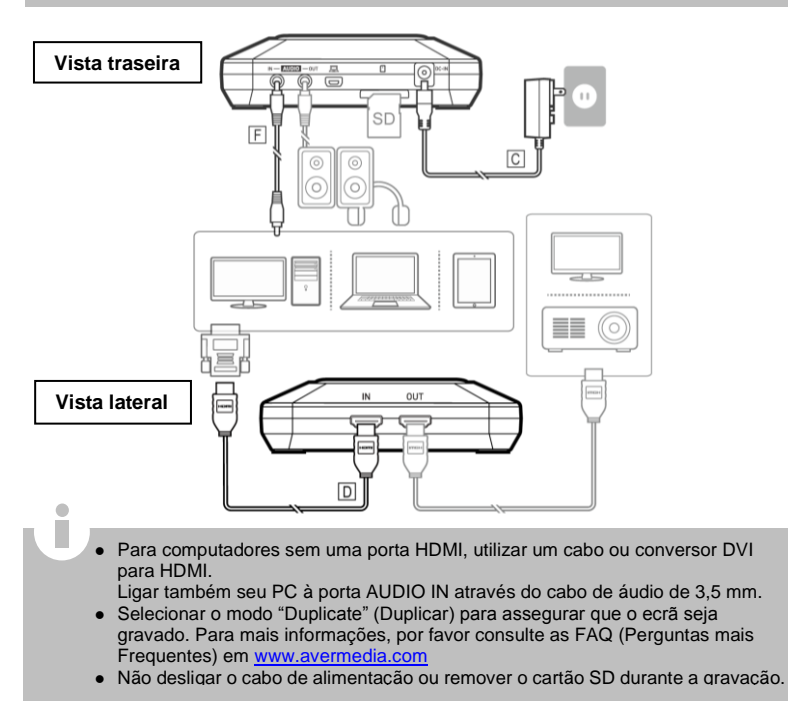

Português – 10

# **1 Conteúdo da Embalagem**

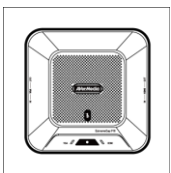

A. ExtremeCap 910 B. Guia Rápido de

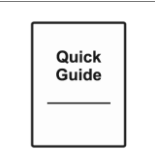

Instalação

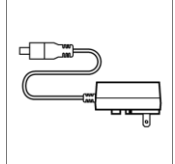

C. Adaptador de Energia

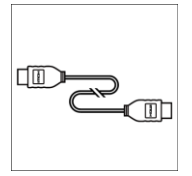

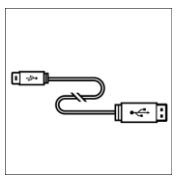

G. Cabo Mini USB

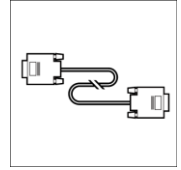

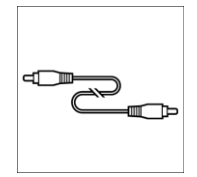

D. Cabo HDMI E. Cabo VGA F. Cabo Á udio 3.5 mm

## **Guia de instalação rápida**

# **2 Hardware**

## **2.1 Nomes das Partes**

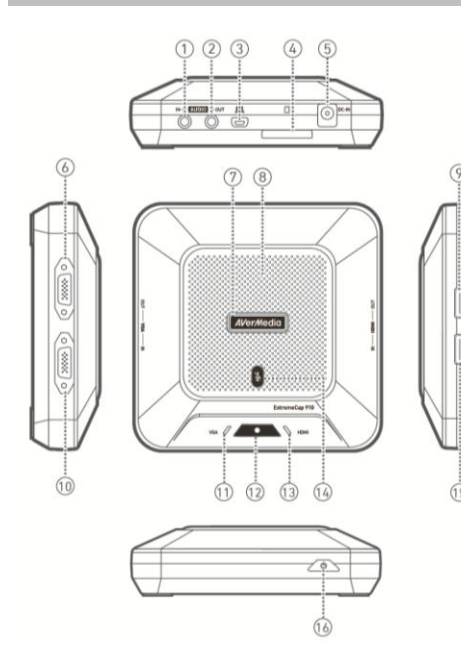

- 1. ENTRADA DE Á UDIO
- 2. SAÍDA DE Á UDIO
- 3. Porta Mini USB
- 4. Slot SD Card
- 5. ENTRADA DC
- 6. SAÍDA VGA
- 7. Indicador de Status
- 8. Microfone
- 9. SAÍDA HDMI
- 10. ENTRADA VGA
- 11. Indicador VGA
- 12. BNotão Gravar / Indicador
- 13. Indicador HDMI
- 14. Botão Mudo / Indicador
- 15. ENTRADA HDMI
- 16. Botão Liga / Desliga

Português do Brasil – 2

## **2.2 Iniciando**

**Passo 1:** Conecte o dispositivo a uma tomada AC e uma fonte de vídeo. Insira um cartão SD \*. (Consulte o Capítulo 3.2-3.4 para obter mais detalhes.)

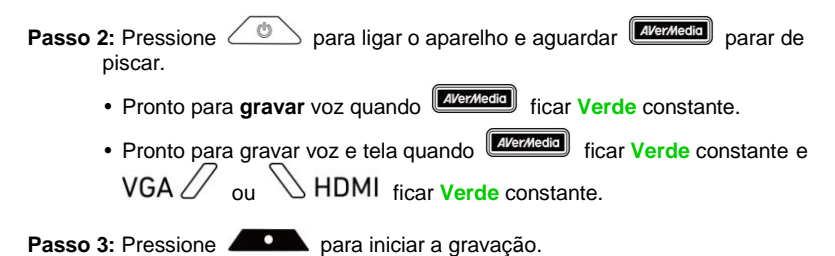

\* É necessário que o SD Card seja formatado em FAT-32.

#### **Solução de Problemas**

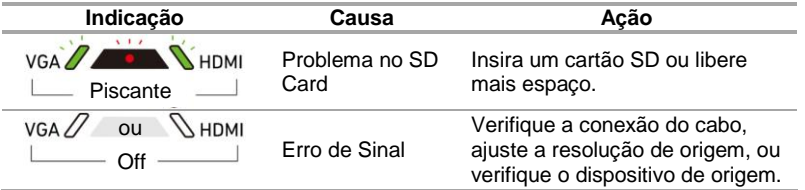

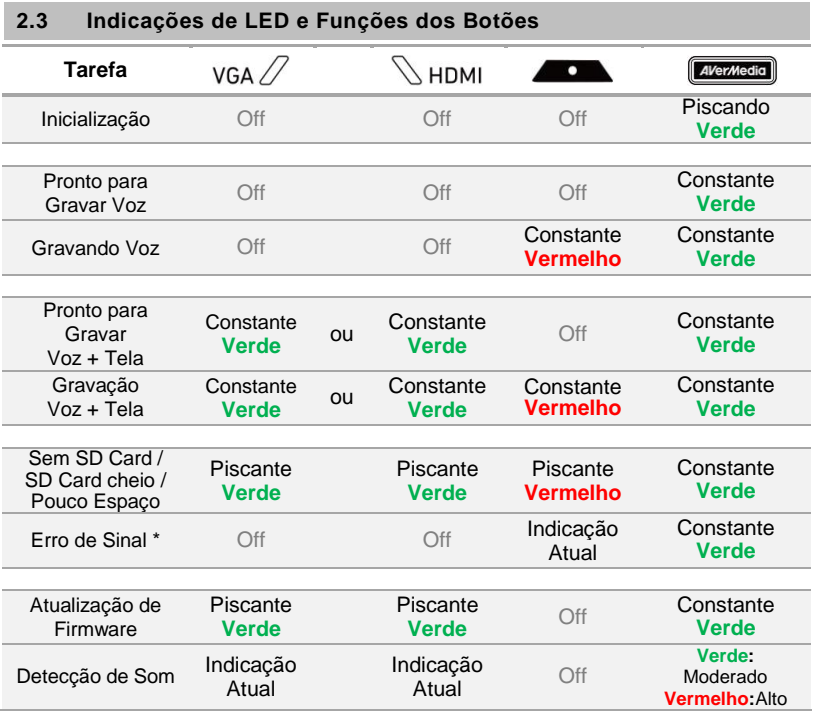

\* Um erro de sinal pode ocorrer nas seguintes situações:

- Sem sinal
- Sinal com HDCP

apropriada.

- Resolução não suportada
- PC ou Tablet no modo descanso

Verifique a conexão do cabo, ajuste a resolução fonte ou verifiqueo dispositivo de origem para resolver estas questões.

> A captação de conteúdo protegido como HDCP não é suportada; se a fonte de vídeo for HDCP protegida, as imagens não serão apresentadas de forma

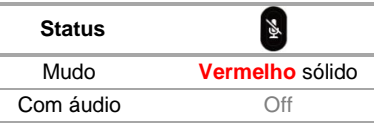

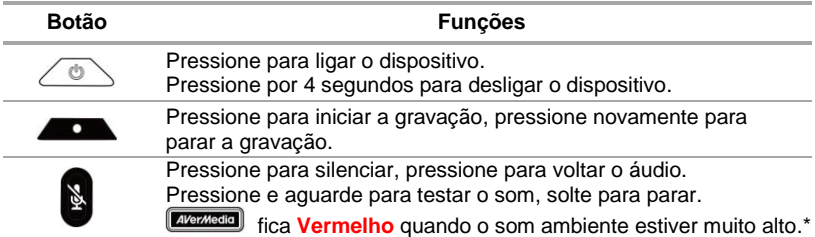

\* Som excessivo pode causar distorção de gravação. Quando o Indicador de Status ficar **Vermelho** constantemente, abaixe o volume ou mova o dispositivo para longe do som.

#### **Guia de instalação rápida**

# **3 Instalação**

#### **3.1 Qualidade de Vídeo & Configuração de Gravação**

**AVerMedia Dashboard PC-Free** ajuda os usuários para definir a sua qualidade de vídeo desejado e meio ambiente. Você pode baixar o software e driver no [www.avermedia.com.](http://www.avermedia.com/)

- **Passo 1:** Conecte a mini porta USB  $\Box$  no dispositivo a um PC usando o cabo mini USB incluído.
- **Passo 2:** Ligue o dispositivo. Instale o **Driver ExtremeCap 910** e rode **AVerMedia Dashboard PC-Free** no PC.
- **Passo 3:** Escolha suas configurações. Clique em Confirmar para salvar as configurações. Desconecte o dispositivo do PC antes de usar.

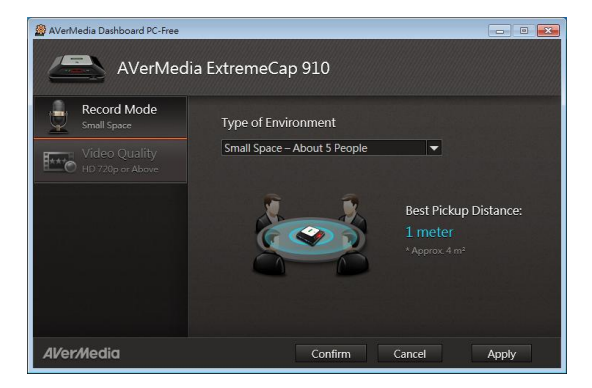

Português do Brasil – 6
### **3.2 Conexão via Cabo VGA**

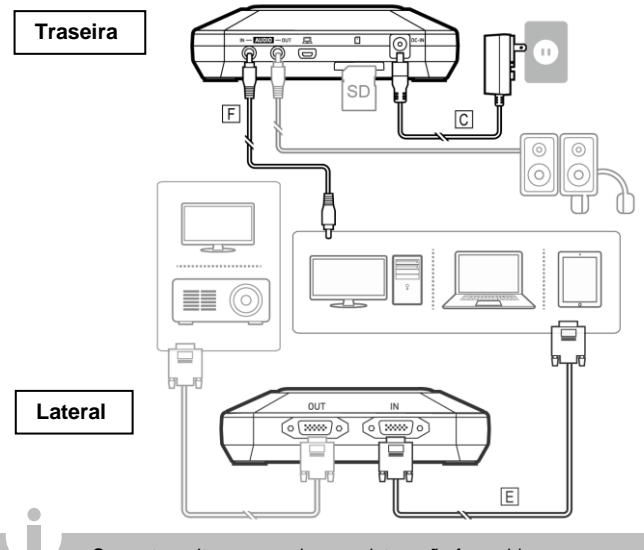

- Somente os itens marcados com letras são fornecidos.
- Caixas de som ou headsets são opicionais.
- Entrada e saída de video precisam ser do mesmo tipo.
- Recomendamos ligar o dispositivo antes de ligar uma fonte de vídeo para evitar erros de sinal. Desconecte e ronecte o cabo de fonte, se ocorrer erro de sinal.

### **3.3 Conexão via HDMI**

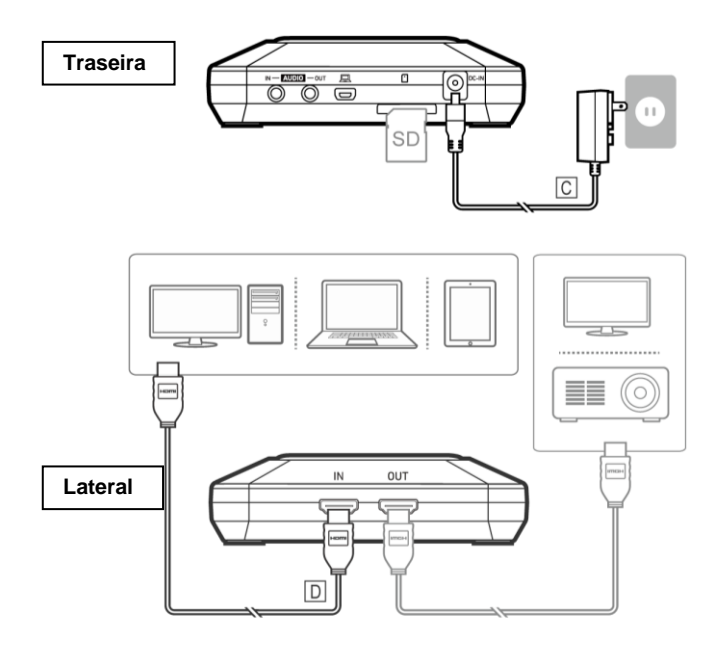

Português do Brasil – 8

#### **3.4 Conexão via conversor DVI para HDMI**

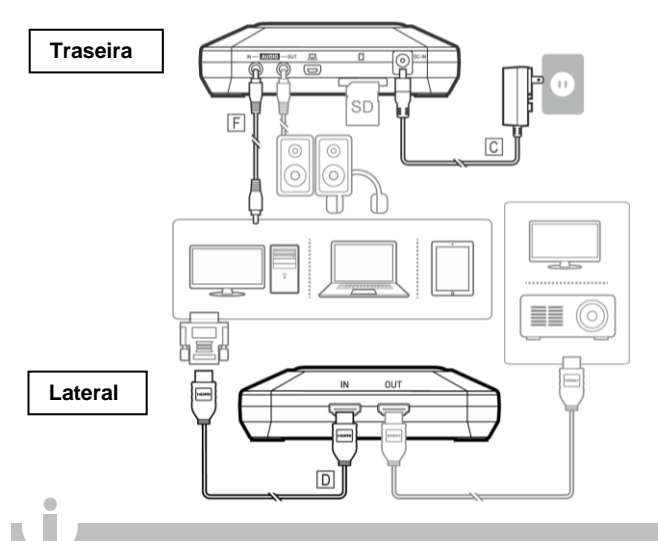

- Para computadores sem porta utilize cabo coversor DVI para. Conecte seu PC na ENTRADA DE ÁUDIO através do cabo de audio 3.5mm
- Selecione o modo "Duplicar" em seu PC para garantir a gravação da tela. Mais informações, por favor veja em nosso FA[Q www.avermedia.com](http://www.avermedia.com/)
- Não desconecte o cabo de energia ou o remova o SD Card durante a gravação.

Português do Brasil – 10

#### **Краткое руководство пользователя**

## **1 Комплект поставки**

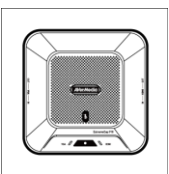

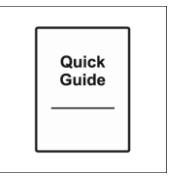

A. ExtremeCap 910 B. Краткое руководство пользователя

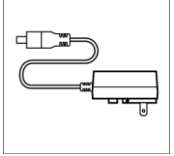

C. Блок питания

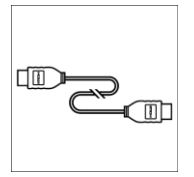

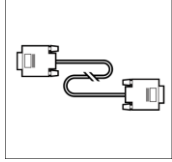

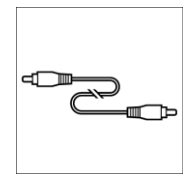

D. Кабель HDMI E. Кабель VGA F. Кабель аудио 3.5 мм

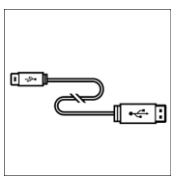

G. Кабель Mini USB

# **2 Устройство**

## **2.1 Элементы схемы**

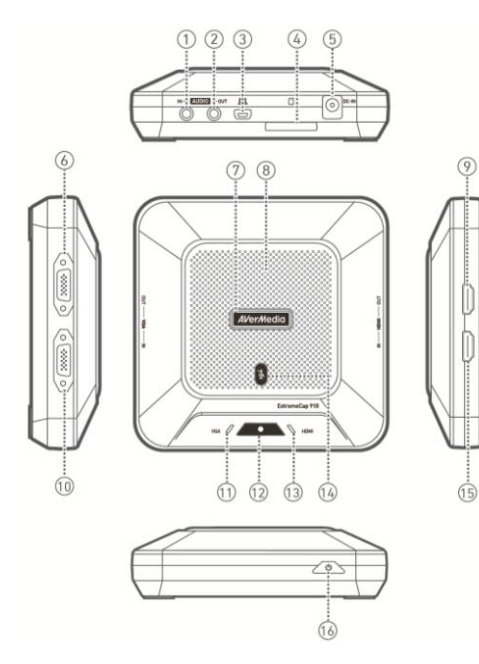

- 1. Вход аудио
- 2. Выход аудио
- 3. Порт Mini USB
- 4. Слот SD карты
- 5. Разъем для БП
- 6. Выход VGA
- 7. Индикатор статуса
- 8. Микрофон
- 9. Выход HDMI
- 10. Вход VGA
- 11. Индикатор VGA
- 12. Кнопка записи/ Индикатор
- 13. Индикатор HDMI
- 14. Вкл./выкл. звук/ Индикатор
- 15. Вход HDMI
- 16. Кнопка Power

Русский – 2

#### **2.2 Подготовка к использованию**

**Шаг 1:** Подключите устройство к электросети и источнику видеосигнала. Установите SD карту\*. (Подробнее см. главы 3.2–3.4)

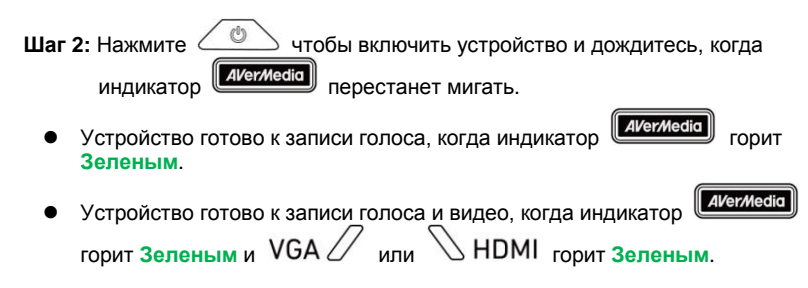

**Шаг 3: Нажмите ДСССССССС** чтобы начать запись.

\* Требуется SD карта, отформатированная в FAT32.

#### **Устранение неполадок**

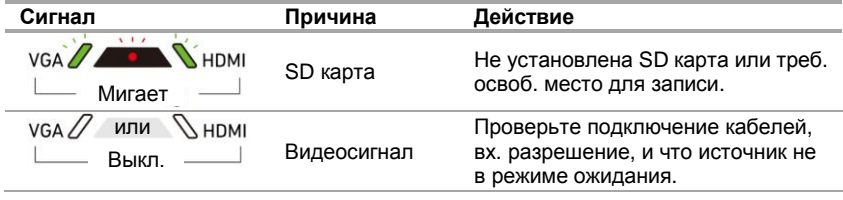

## **2.3 Светодиодные индикаторы и кнопки**

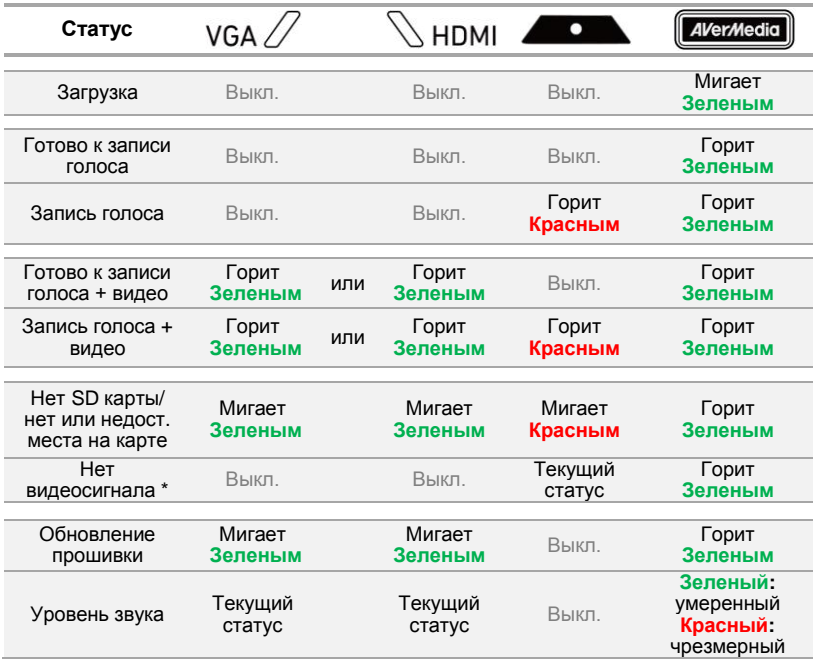

\* Когда кабель VGA или HDMI подключен к устройству, ошибка видеосигнала может быть в следующих случаях:

- Нет сигнала
- Сигнал с защитой HDCP
- Неподдерживаемое видеоразрешение
- Источник сигнала в режиме ожидания

Проверьте подключение кабелей, входное разрешение, убедитесь что источник не находится в режиме ожидания.

> Запись защищенного HDCP сигнала не поддерживается; при наличии HDCP-защиты, сквозной выход не будет работать корректно.

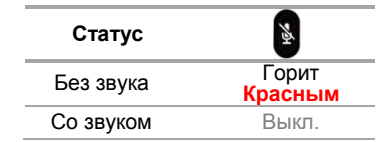

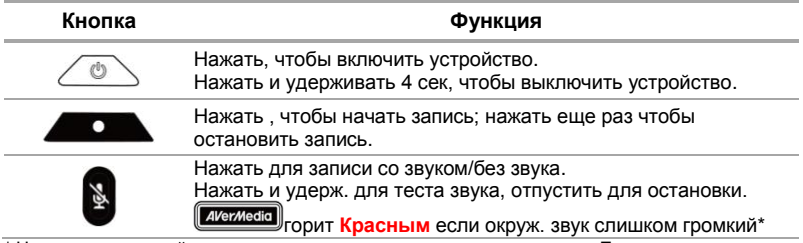

\* Чрезмерно громкий звук может вызвать искажения в аудиозаписи. Если индикатор часто загорается **Красным**, уменьшите внешний звук или разместите устройство дальше от источника.

# **3 Настройка**

#### **3.1 Качество видео и режим микрофона**

**AVerMedia Dashboard PC-Free** позволяет выбрать битрейт видео и настройку для микрофона. Загрузить ПО/драйвер можно с сайта [www.avermedia.com.](http://www.avermedia.com/)

- **Шаг 1:** Полключите mini USB порт устройства к ПК  $\Box$  с помощью mini USB кабеля в комплекте.
- **Шаг 2:** Включите устройство. Установите драйвер **ExtremeCap 910** и запустите утилиту **AVerMedia Dashboard PC-Free**.
- **Шаг 3:** Выберите нужные настройки. Нажмите **Готово** чтобы сохранить настройки. Отключите устройство от ПК перед использованием.

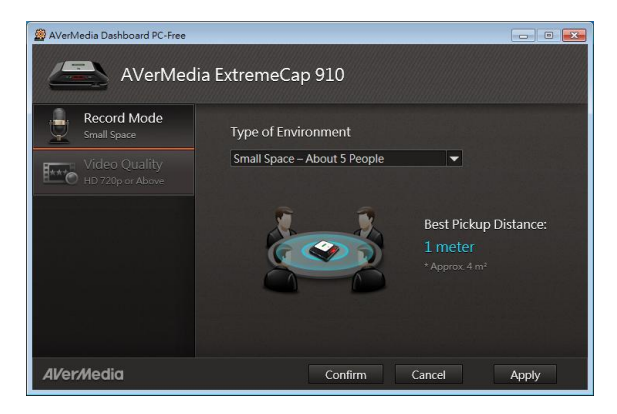

Русский – 6

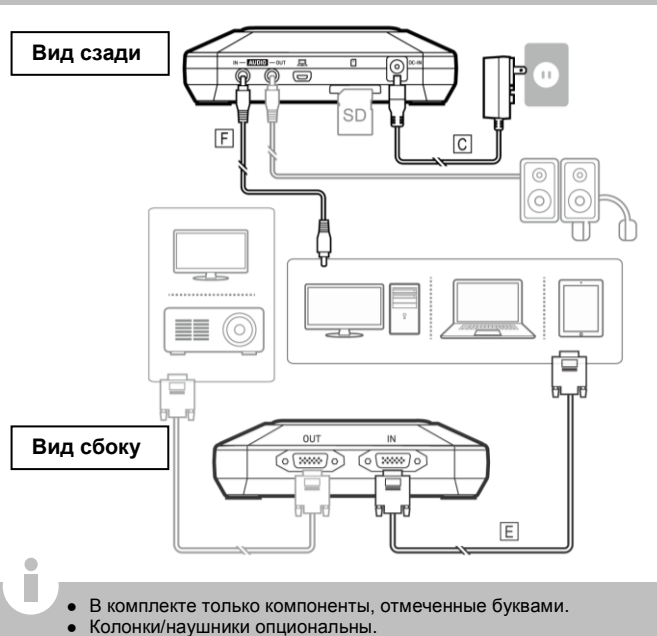

- Видео вход и выход должны быть одного типа.
- Рекомендуется включить устройство до подключения источника во избежание ошибки сигнала. При ошибке откл./подключите сигнал снова.

## **3.2 Подключение VGA сигнала**

### **3.3 Подключение HDMI сигнала**

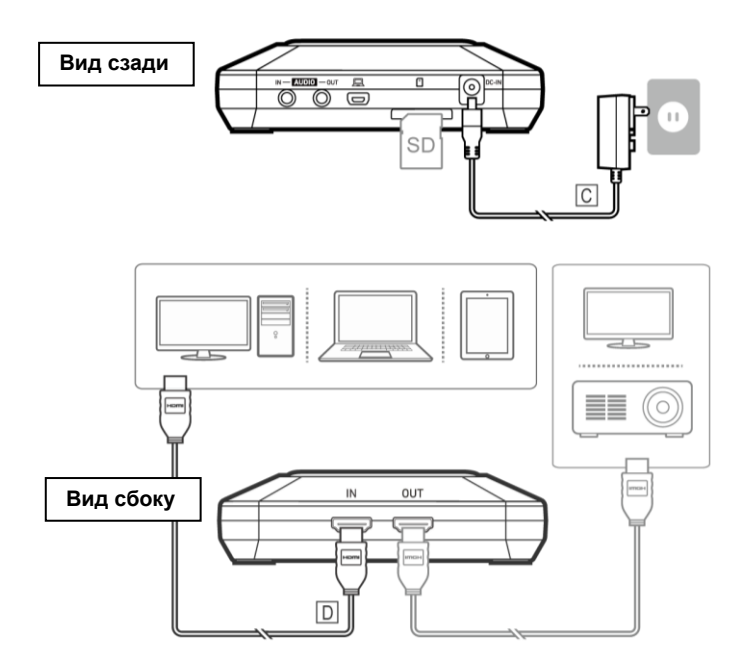

Русский – 8

#### **3.4 Подключение через переходник DVI-HDMI**

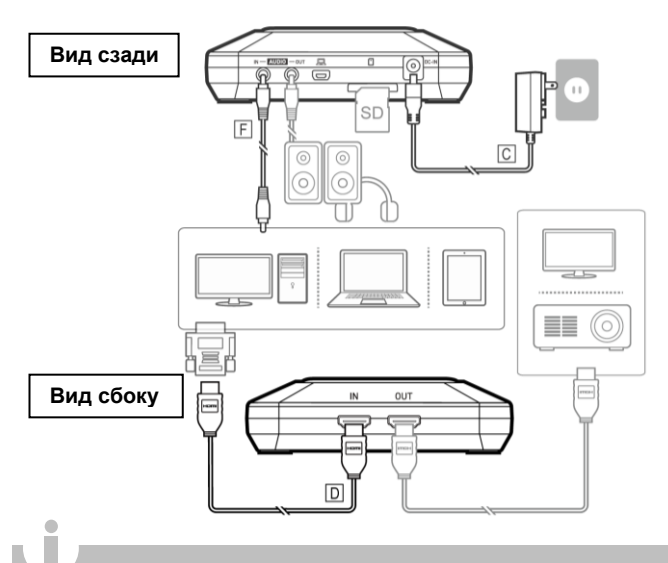

- Если компьютер не имеет выходного HDMI порта, используйте кабель DVI-HDMI или переходник. Подключите также звук через (Вход аудио) с помощью кабеля 3.5 мм.
- Выберите режим Клонирования дисплея на ПК для записи экрана. Дополнительная информация в FAQ на сайте [www.avermedia.com](http://www.avermedia.com/)
- Не отключайте кабель питания и SD карту во время записи.

# **1 Zawartość zestawu**

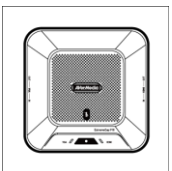

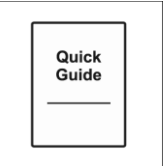

A. ExtremeCap 910 B. Instrukcja szybkiej instalacji

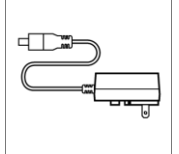

C. Zasilacz

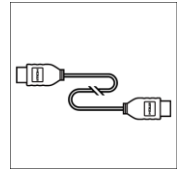

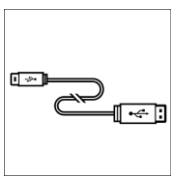

G. Kabel mini USB

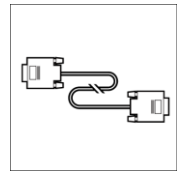

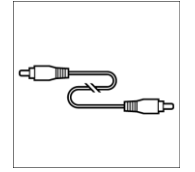

D. Kabel HDMI E. Kabel VGA F. Kabel audio 3.5mm

#### **Instrukcja szybkiej instalacji**

# **2 Urządzenie**

## **2.1 Opis urządzenia**

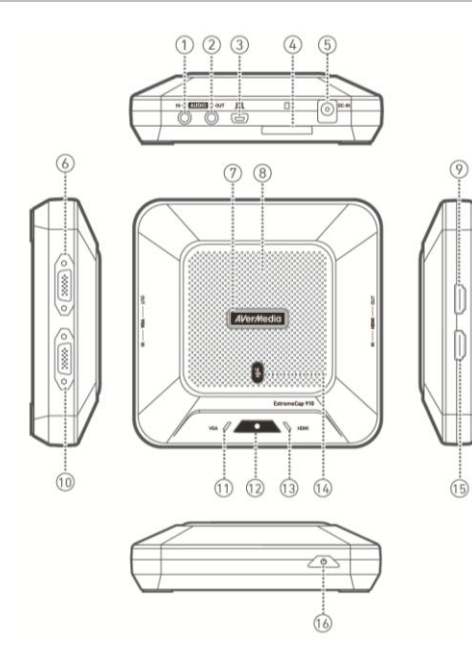

- 1. Wejście AUDIO
- 2. Wyjście AUDIO
- 3. Port mini USB
- 4. Slot karty SD
- 5. Wejście DC
- 6. Wyjście VGA
- 7. Wskaźnik stanu
- 8. Mikrofon
- 9. Wyjście HDMI
- 10. Wejście VGA
- 11. Wskaźnik VGA
- 12. Przycisk nagrywania / wskaźnik 13. Wskaźnik HDMI
- 14. Przycisk wyciszania / wskaźnik 15. Wejście HDMI
- 16. Przycisk zasilania

### **2.2 Pierwsze kroki**

**Krok 1:** Podłącz urządzenie do gniazda zasilania i źródła wideo. Włóż kartę SD\*. (Patrz rozdział 3.2–3.4, aby uzyskać więcej informacji.)

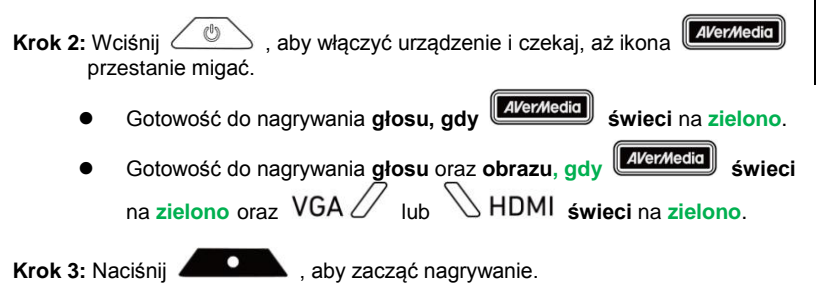

\* Wymagana karta SD sformatowana na format FAT32.

#### **Problemy**

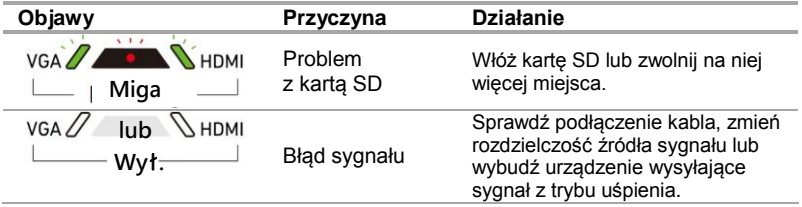

polski – 3

## **2.3 Wskaźniki LED oraz funkcje przyciskó w**

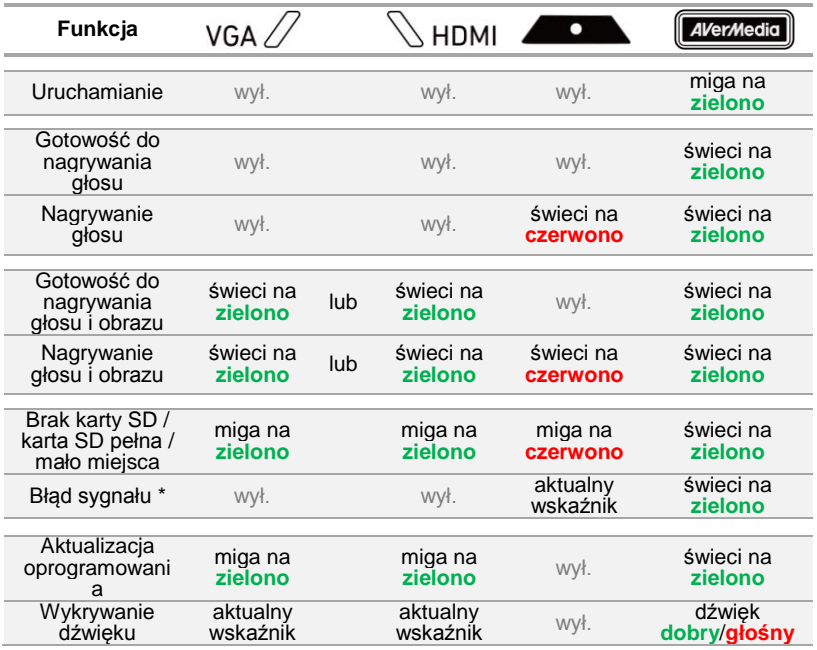

\* Gdy do wejścia wideo urządzenie podłączony jest kabel VGA lub HDMI, może dojść do błędu sygnału w następujących sytuacjach:

- Brak sygnału
- Sygnał zabezpieczony HDCP
- Nieobsługiwana rozdzielczość
- PC lub tablet w trybie uśpienia

Sprawdź podłączenie kabla, zmień rozdzielczość źródła sygnału lub wybudź z trybu uśpienia urządzenie wysyłające sygnał wideo.

> Nagrywanie materiału chronionego protokołem HDCP nie jest obsługiwane. Przy sygnale zabezpieczonym HDCP obraz nie będzie wyświetlał się poprawnie.

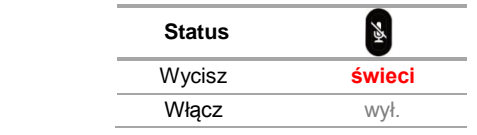

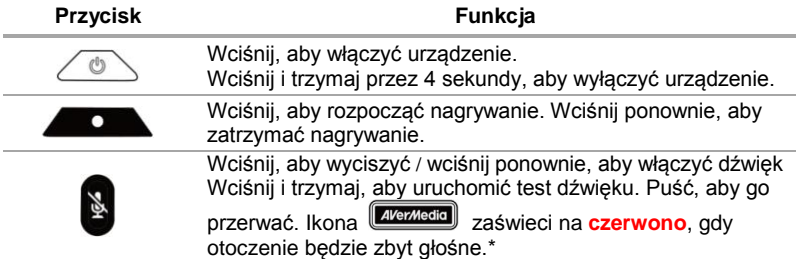

\* Nadmierny hałas może spowodować zakłócenie nagrania. Gdy wskaźnik stanu zaświeci się na **czerwono,** zmniejsz głośność lub odsuń urządzenie od hałasu.

#### **Instrukcja szybkiej instalacji**

# **3 Instalacja**

### **3.1 Jakość wideo oraz ustawianie nagrywania**

**AVerMedia Dashboard PC-Free** pozwala dostosować ustawienia jakości wideo oraz środowiska. Możesz pobrać oprogramowanie oraz sterowniki ze strony [www.avermedia.com.](http://www.avermedia.com/)

- **Krok 1:** Podłącz port mini USB <u>W</u> urządzenia z Twoim PC za pomocą kabla mini USB dołączonego do zestawu.
- **Krok 2:** Uruchom urządzenie. Zainstaluje **sterownik ExtremeCap 910** i uruchom na PC aplikację **AVerMedia Dashboard PC-Free**.
- **Krok 3:** Wybierz ustawienia. Kliknij **Potwierdź** ,aby je zapisać. Odłącz urządzenie od PC przed jego użyciem.

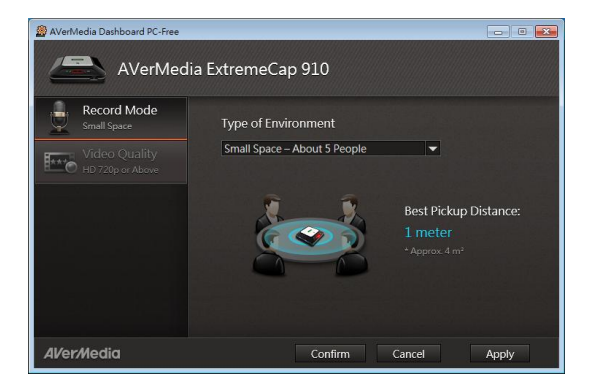

## **3.2 Podłączenie za pomocą kabla VGA**

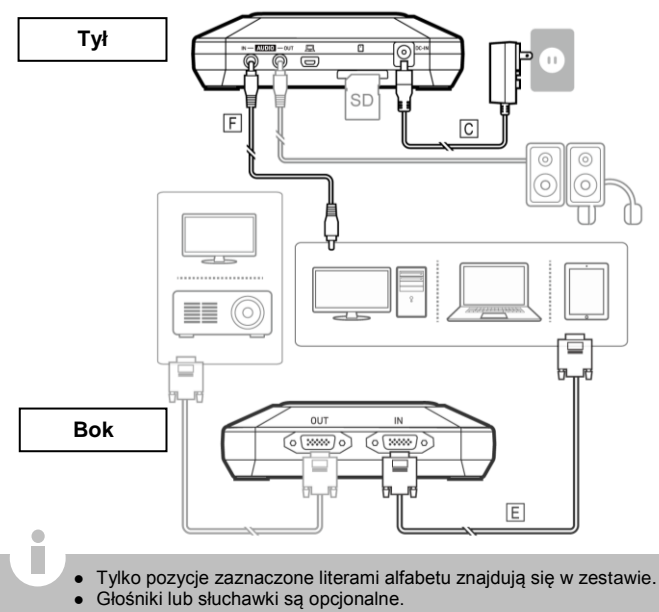

- Wejście oraz wyjście wideo muszą być ego samego typu.
- Zalecamy włączenie urządzenia przed podłączeniem źródła sygnału wideo, aby uniknąć błędów. Odłącz i ponownie podłącz kabel w przypadku błędu sygnału.

## **3.3 Podłączenie za pomocą kabla HDMI**

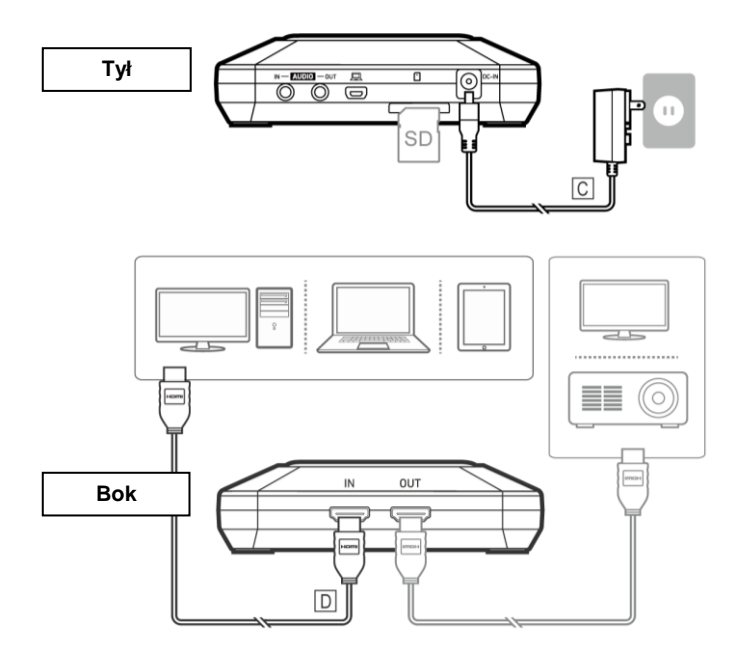

#### **3.4 Podłączenie za pomocą konwertera DVI-HDMI**

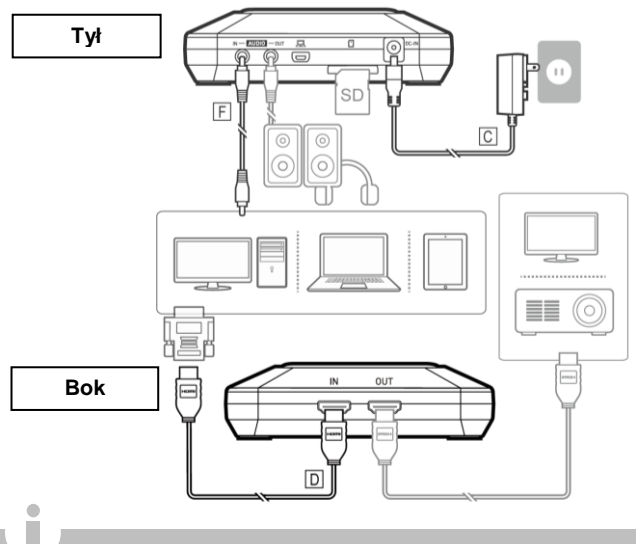

- W przypadku komputera bez portu HDMI, użyj kabla DVI-HDMI lub konwertera. Należy też podłączyć PC do urządzenia (AUDIO IN) poprzez kabel audio 3.5mm.
- Wybierz na PC opcję "Duplikuj", aby obraz był nagrywany. Więcej informacji oraz często zadawane pytania dostępne na stronie [www.avermedia.com](http://www.avermedia.com/)
- Nie odłączaj kabla zasilania ani nie wyjmuj karty SD podczas nagrywania.

### **Rychlý průvodce nastavením**

# **1 Obsah balení**

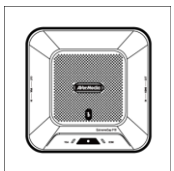

A. ExtremeCap 910 B. Rychlý průvodce

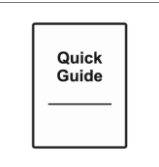

nastavením

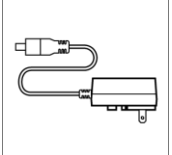

C. El. adaptér

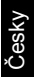

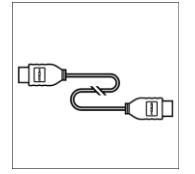

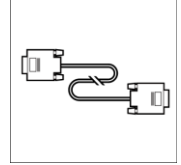

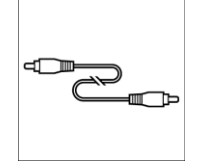

D. HDMI kabel E. VGA kabel F. 3.5 mm audio kabel

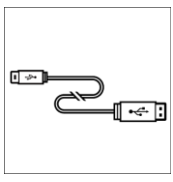

G. Mini USB kabel

#### **Rychlý průvodce nastavením**

# **2 Hardware**

## **2.1 Jednotlivé součásti**

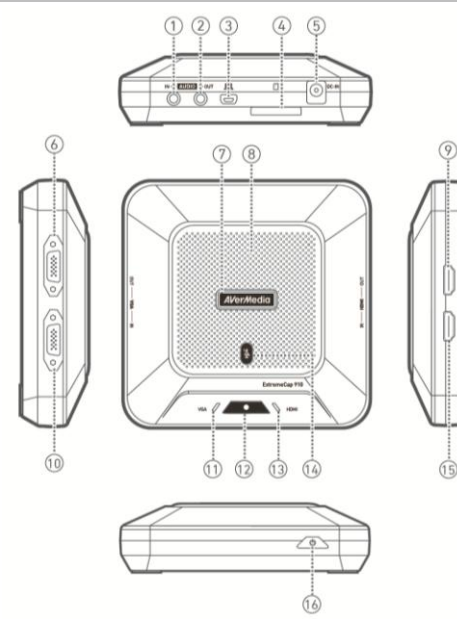

- 1. AUDIO vstup
- 2. AUDIO výstup
- 3. Mini USB port
- 4. SD Card slot
- 5. DC napájení
- 6. VGA výstup
- 7. Indikátor stavu
- 8. Mikrofon
- 9. HDMI výstup
- 10. VGA vstup
- 11. VGA indikátor
- 12. Tlačítko nahrávání/ Indikátor
- 13. HDMI Indikátor
- 14. Tlačítko pro
	- ztišení/Indikátor
- 15. HDMI vstup
- 16. Tlačítko pro
- zapnutí zařízení

Česky – 2

### **2.2 První kroky**

**Krok 1:** Připojte zařízení pomocí adaptéru ke zdroji napětí a zdroji videa. Vložte SD kartu. \*(více detailů naleznete v kapitole 3.2–3.4.)

**Krok 2:** Pro spuštění zařízení zmáčkněte a vyčkejte do doby, než indikátor **AVermedia** přestane blikat.

- Je-li zařízení připraveno pro záznam hlasu, indikátor v New dia rozsvítí**zeleně**.
- Zařízení je připraveno pro záznam hlasu a obrazu, pokud indikátor svítí zeleně a současně VGA / **HDMI** AVerMedia svítí**zeleně** také.

**Krok 3:** Zmáčkněte tlačítko **a spustí se nahrávání.** 

\* A pro úspěšný záznam je potřeba SD karty naformátované ve formátu FAT32.

#### **Řešení problémů**

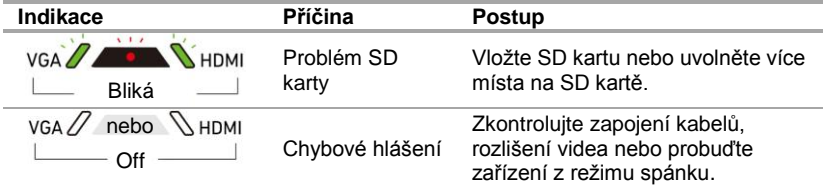

## **2.3 LED indikátory a funkce tlačítek**

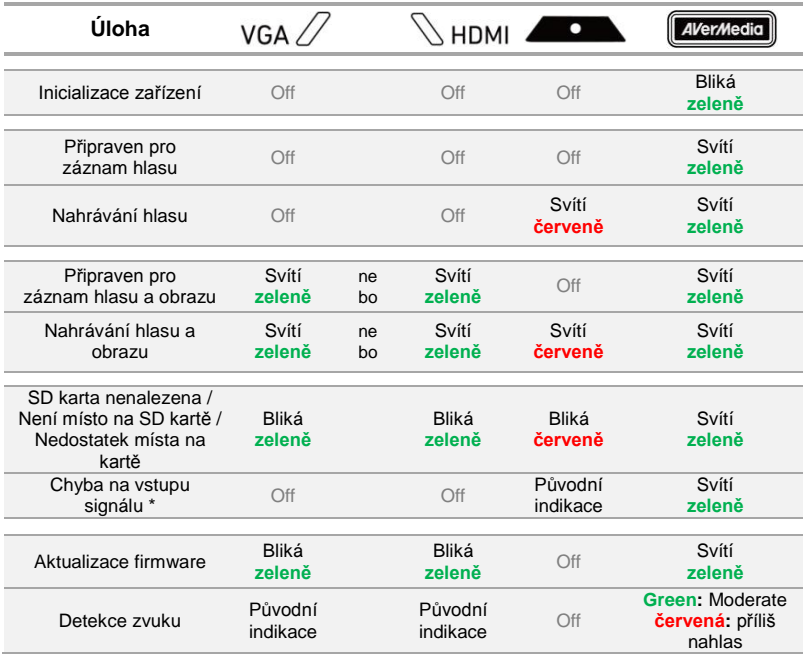

\* Při zapojení VGA nebo HDMI kabelu do vstupu zařízení se můžou objevit následující chybové situace:

- Signál nebyl detekován
- Signál je chráněn HDCP
- Vstupní rozlišení není podporováno
- PC nebo tablet je režimu spánku

Pro vyřešení uvedených problémů zkontrolujte připojení kabelů, upravte rozlišení obrazu nebo probuďte zařízení (zdroj videa) z režimu spánku.

> Zachytávání obsahu, který je chráněn HDCP, není podporováno. Pokud je zdroj videa chráněn HDCP, obraz na koncovém zařízení se nebude zobrazovat správně.

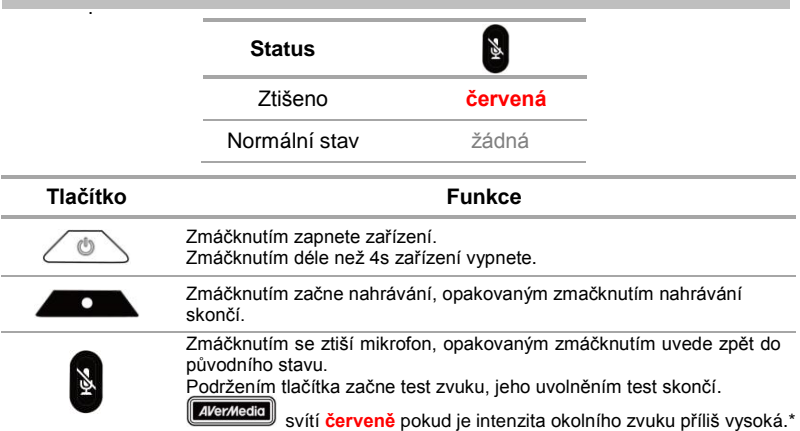

\* Příliš vysoká intenzita zvuku může způsobit zkreslení nahrávky. Pokud indikační dioda svítí **červeně** neustále, snižte hlasitost nebo přesuňte zařízení dále od zdroje zvuku.

#### **Rychlý průvodce nastavením**

## **3 Instalace zařízení**

#### **3.1 Nastavení kvality videa a záznamu**

Software **AVerMedia Dashboard PC-free** slouží uživatelům pro nastavení preferované kvality videa a prostředí. Software a driver jsou zdarma ke stažení na stránkác[h www.avermedia.com.](http://www.avermedia.com/) 

- **Krok 1:** S pomocí přiloženého mini USB kabelu propojte USB port  $\Box$  na zařízení s vaším PC.
- **Krok 2:** Zapněte zařízení, nainstalujte **ExtremeCap 910 Driver** a spusťte **AVerMedia Dashboard PC-Free** na vašem PC.
- **Krok 3:** Zvolte preferované nastavení, kliknutím na **Confirm (Potvrdit)** bude uloženo. Před použitím zařízení jej odpojte od PC.

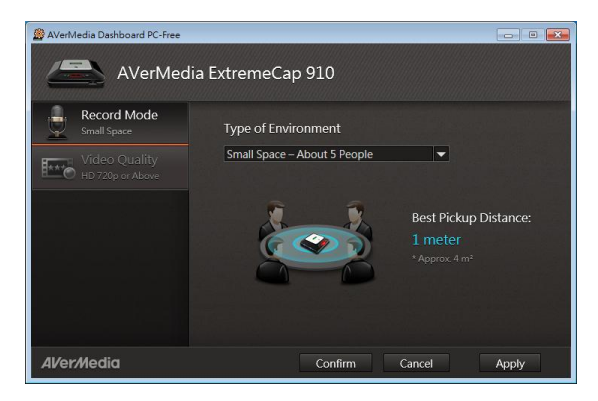

Česky – 6

### **3.2 Schéma zapojení pomocí VGA kabelu**

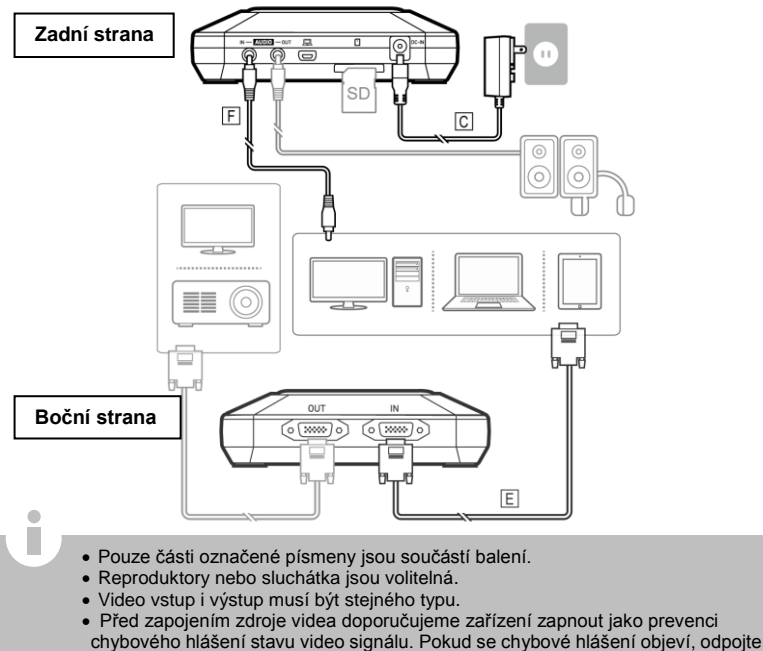

ī

### **3.3 Schéma zapojení pomocí HDMI kabelu**

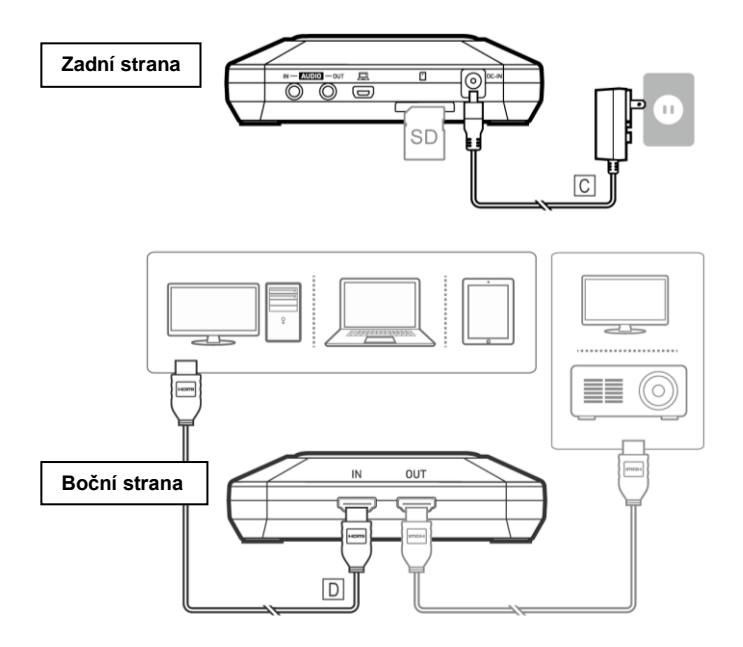

### **3.4 Schéma zapojení s pomocí DVI-HDMI adaptéru**

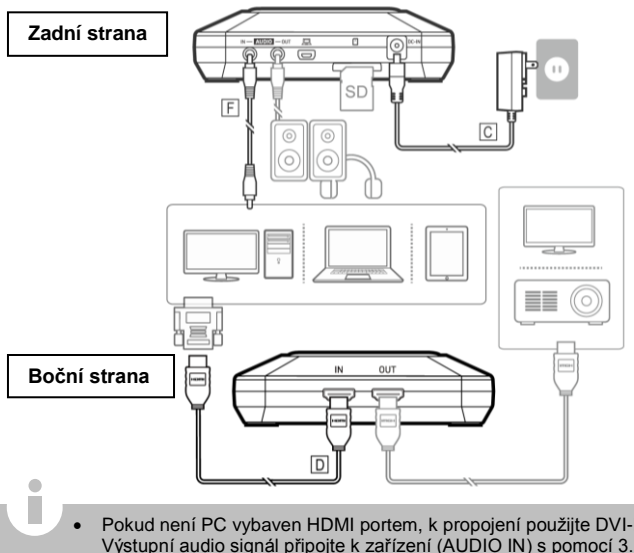

Česky

- Pokud není PC vybaven HDMI portem, k propojení použijte DVI-HDMI adaptér. Výstupní audio signál připojte k zařízení (AUDIO IN) s pomocí 3.5mm audio kabelu.
- Aby bylo možné pořídit záznam obrazovky, na svém PC v nastavení "Rozlišení zobrazení" zvolte "duplikovat tato zobrazení". Pro více informací vyhledejte FAQ na stránkác[h www.avermedia.com.](http://www.avermedia.com/)
- Během nahrávání neodpojujte napájecí kabel, ani vyjímejte SD kartu.

# **1 Doboz Tartalma**

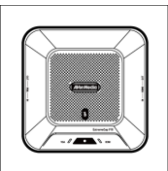

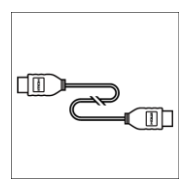

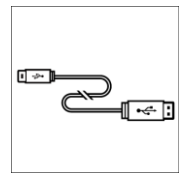

G. Mini USB kábel

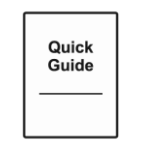

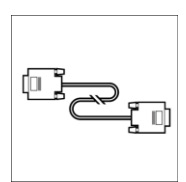

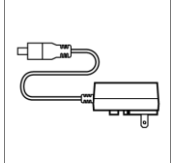

A. ExtremeCap 910 B. Telepítési útmutató C. Elektromos Adapter

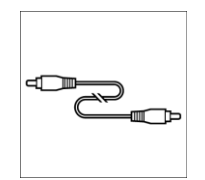

D. HDMI kábel E. VGA kábel F. 3.5 mm audió kábel

## **Telepítési Ú tmutató**

## **2 Hardver**

## **2.1 Gombok és csatlakozások**

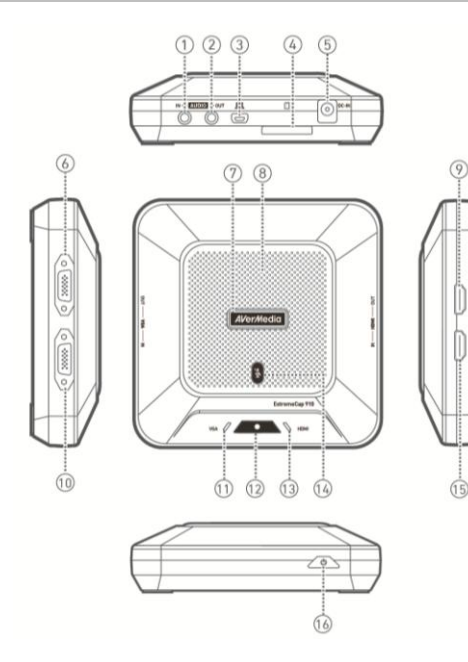

- 1. AUDIO BE
- 2. AUDIO KI
- 3. Mini USB Port
- 4. SD Kártya hely
- 5. Energiaforrás be
- 6. VGA KI
- 7. Státusz Indikátor
- 8. Mikrofon
- 9. HDMI KI
- 10. VGA BE
- 11. VGA Indikátor
- 12. Felvételgomb/ Indikátor
- 13. HDMI Indikátor
- 14. Némítás gomb/ Indikátor
- 15. HDMI BE
- 16. Főkapcsoló
#### **2.2 Beü zemelés**

**1.Lépés:** Csatlakoztassa az eszköz a hálózati adapterhez és egy video forráshoz. Helyezzen be egy SD kártyát\*. (Részletek a 3.2–3.4 fejezetben.)

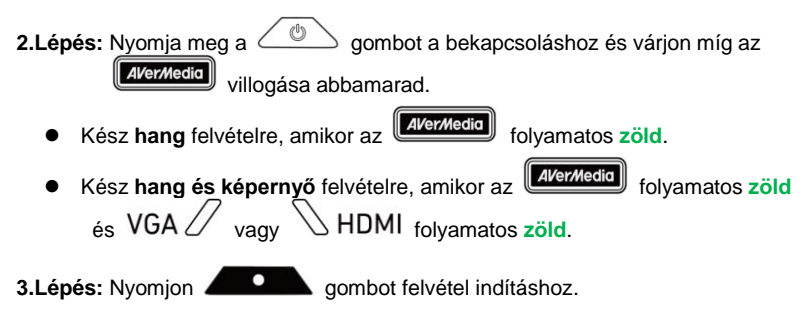

\* FAT32-formátumú SD kártya szükséges.

#### **Hiba elhárítás**

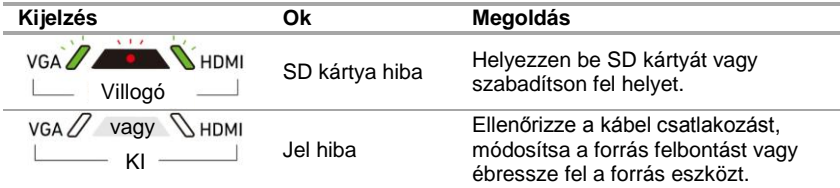

Magyar

### **2.3 LED kijelzések és Gomb funkció k**

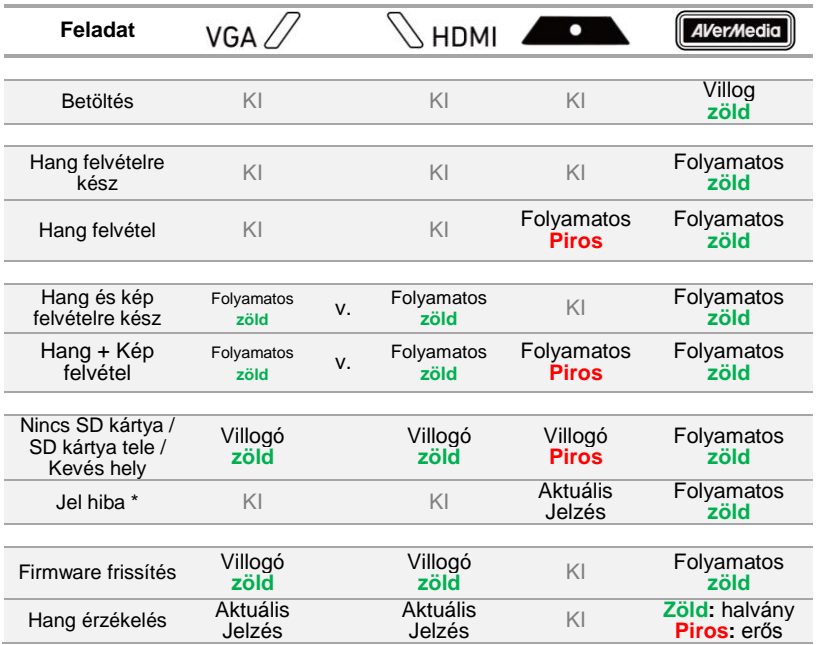

\* Amikor egy VGA vagy HDMI kábel csatlakoztatva van az eszköz videó bemenetéhez, jel hiba a következő esetekben fordulhat elő:

- Nincs jel
- HDCP védett jel
- Nem támogatott felbontás
- PC vagy tablet alvó módban

Ellenőrizze a kábel csatlakozást, módosítsa a forrás felbontást vagy ébressze fel a forrás eszközt a probléma megoldásához.

> HDCP-vel védett tartalom felvétele nem támogatott; ha a videó forrás HDCP-védett, a kép nem fog megjelenni megfelelően.

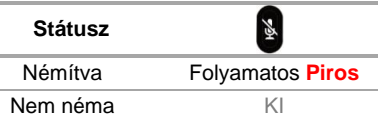

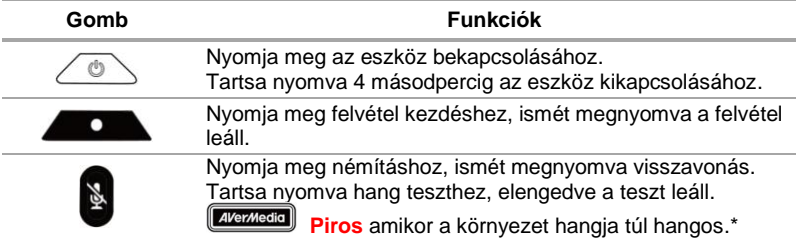

\* A túl erős hang felvétel torzulást okozhat. Amikor a státusz indikátor folyamatos **Piros** lesz, csökkentse a hangerőt vagy vigye távolabb az eszközt a hangtól.

#### **Telepítési Ú tmutató**

# **3 Telepítés**

#### **3.1 Videó minőség és felvétel beállítás**

**Az AVerMedia Dashboard PC-Free** segíti a felhasználókat a kívánt videó minőség és környezet beállításában. Letöltheti a szoftvert weboldalunkról: [avermedia.com/hu](http://avermedia.com/hu)

- **1. Lépés:** Csatlakoztassa a mini USB-t a **Queen alizathoz az eszközön, és a PC-hez a** mellékelt USB kábellel.
- **2.Lépés:** Kapcsolja be az eszközt. Telepítse az **ExtremeCap 910 Drivert** és futassa az **AVerMedia Dashboard PC-Free-t** a PC-n.
- **3.Lépés:** Válassza ki beállításait. Kattintson a **Confirm** gombra a beállítások mentéséhez. Válassza le az eszközt a PC-ről használat előtt.

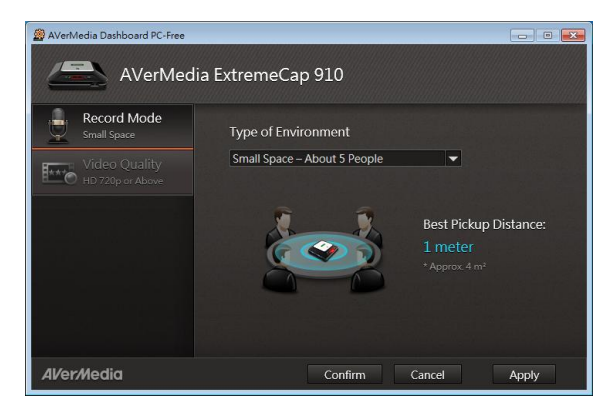

Magyar – 6

#### **3.2 Csatlakozás VGA kábellel**

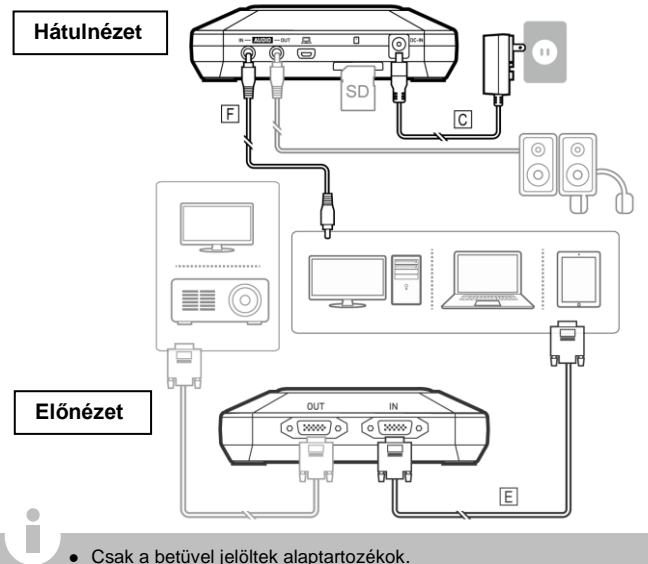

- 
- Hangszóró és fejhallgató opcionális.
- A videó be-és kimenetnek azonos típusúnak kell lennie.
- Javasoljuk kapcsolja be csatlakoztatás előtt az eszközt, a jel hiba elkerüléséhez. Forrás kábel le és vissza csatlakoztatása jel hibát okozhat.

Magyar

#### **3.3 Csatlakozás HDMI kábellel**

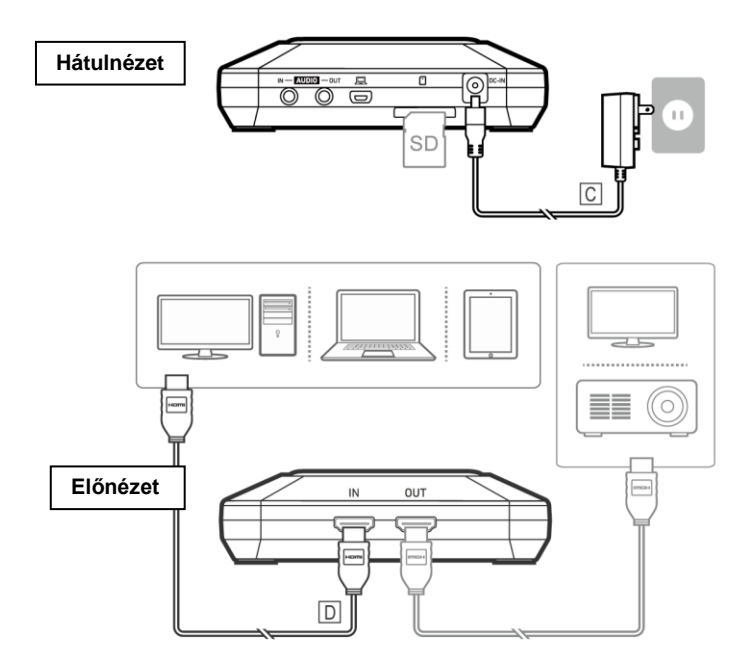

Magyar – 8

#### **3.4 Csatlakozás DVI - HDMI konverterrel**

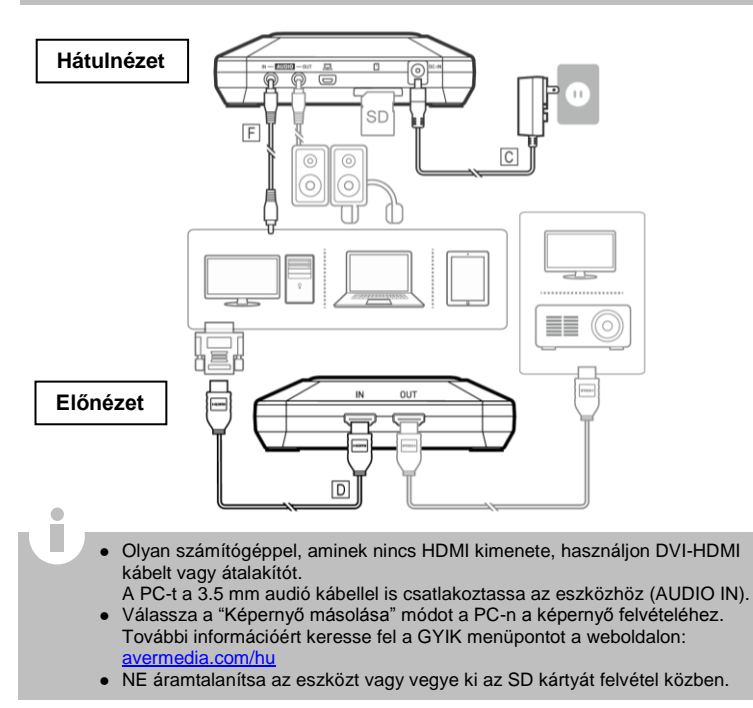

# **1 Conţinutul Pachetului**

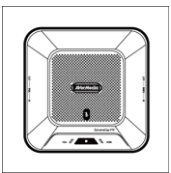

A. ExtremeCap 910 B. Ghid de Instalare

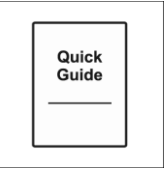

Rapidă

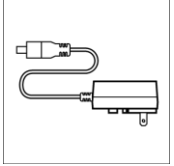

C. Alimentator

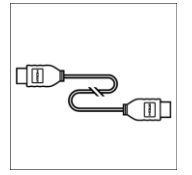

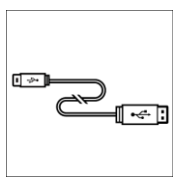

G. Cablu Mini USB

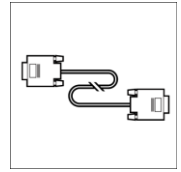

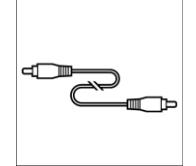

D. Cablu HDMI E. Cablu VGA F. Cablu Audio 3.5mm

#### **Ghid de Instalare Rapidă**

# **2 Hardware**

#### **2.1 Denumirea Componentelor**

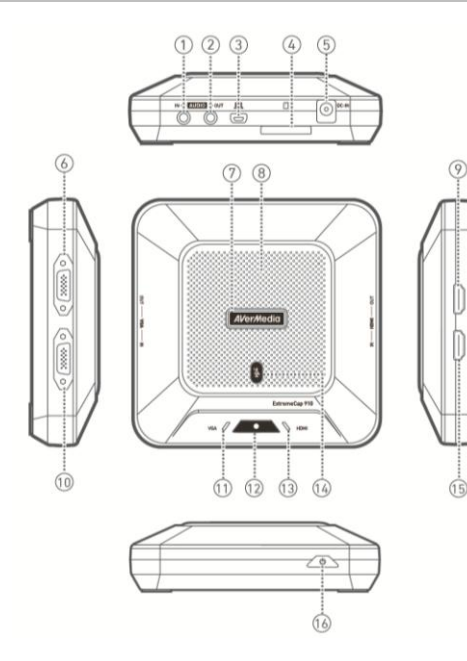

- 1. Intrare Audio
- 2. Ieşire Audio
- 3. Port Mini USB
- 4. Slot Card SD
- 5. Alimentare
- 6. Ieşire VGA
- 7. Indicator Stare
- 8. Microfon
- 9. Ieşire HDMI
- 10. Intrare VGA
- 11. Indicator VGA
- 12. Buton/Indicator Înregistrare
- 13. Indicator HDMI
- 14. Buton/Indicator Mut
- 15. Intrare HDMI
- 16. Buton Pornire

Română – 2

#### **2.2 Primii Paşi**

**Pasul 1:** Conectati dispozitivul la o priză și la o sursă de semnal video. Introduceti un card SD<sup>\*</sup>. (Consultati capitolul 3.2–3.4 pentru detalii.)

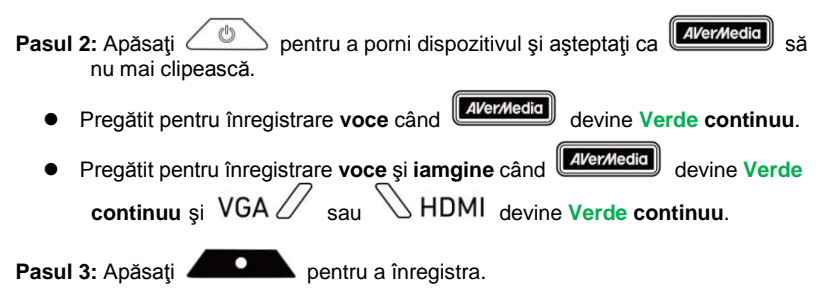

\* Este necesar un card SD în format FAT32.

#### **Depanare**

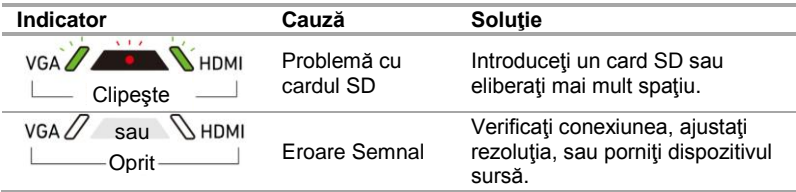

#### **2.3 Indicatoarele LED şi Funcţionalitatea Butoanelor**

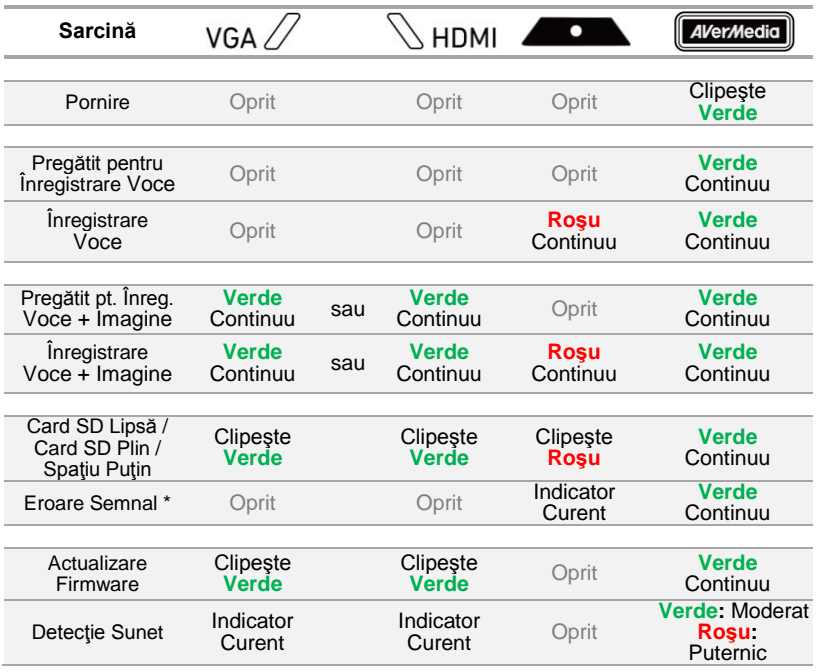

\* Dacă există un cablu VGA sau HDMI conectat la intrarea video a dispozitivului, un semnal de eroare poate apărea în următoarele situaţii:

- Lipsă semnal
- Semnal HDCP
- Rezoluție incompatibilă
- PC sau tabletă în modul sleep

Verificati conexiunea, ajustați rezoluția sau porniți dispozitivul sursă.

Înregistrarea conținutului protejat HDCP nu este permisă; dacă sursa video este protejată HDCP, imaginea nu va fi afişată corect.

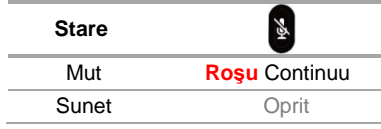

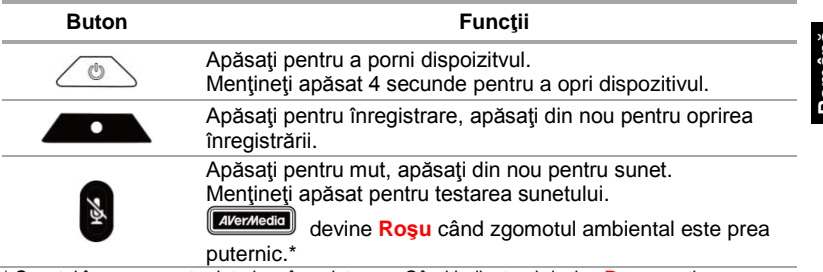

\* Sunetul în exces poate deteriora înregistrarea. Când indicatorul devine **Roşu** continuu, reduceţi volumul sau mutaţi dispozitivul mai departe de sursa de sunet.

#### **Ghid de Instalare Rapidă**

## **3 Instalare**

#### **3.1 Calitatea Video şi Configurarea Înregistrării**

**AVerMedia Dashboard PC-Free** ajută utilizatorii să configureze calitatea şi mediul de înregistrarea. Puteți descărca software-ul și driver-ul de l[a www.avermedia.com.](http://www.avermedia.com/)

- **Pasul 1:** Conectati portul mini USB al dispozitivului la PC folosind cablul mini USB din pachet.
- **Pasul 2:** Porniţi dispozitivul. Instalaţi **Driver-ul ExtremeCap 910** şi rulaţi **AVerMedia Dashboard PC-Free** pe PC.
- **Pasul 3:** Alegeţi setările. Apăsaţi **Confirmare** pentru salvare. Deconectaţi dispozitivul de la PC înainte de utilizare.

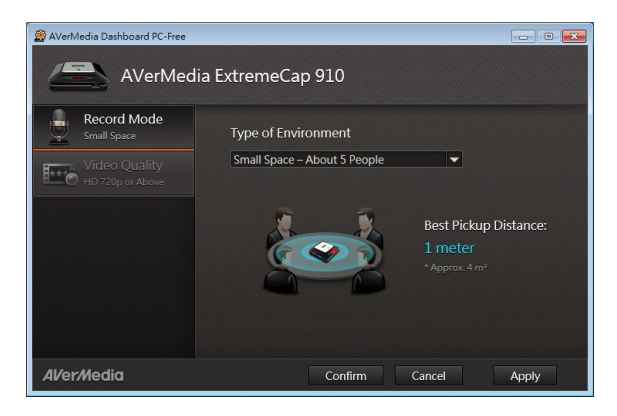

#### **Ghid de Instalare Rapidă**

#### **3.2 Conectare folosind Cablu VGA**

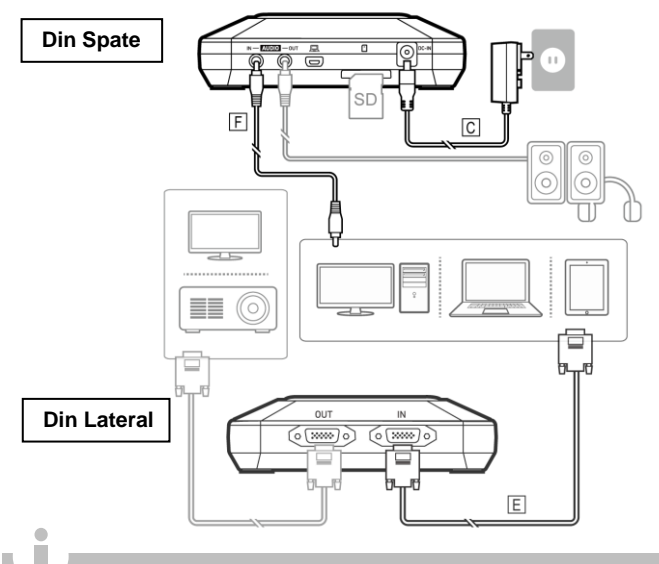

- Numai elementele marcate cu litere sunt furnizate.
- Boxele sau căştile sunt opţionale.
- Intrarea şi ieşirea video trebuie să fie de acelaşi tip.
- Recomandăm pornirea dispozitivului înainte de conectarea sursei video pentru a evita erorile. Deconectați și reconectați sursa dacă apare eroare semnal.

**Română**

#### **Conectare folosind Cablu HDMI**  $3.3$

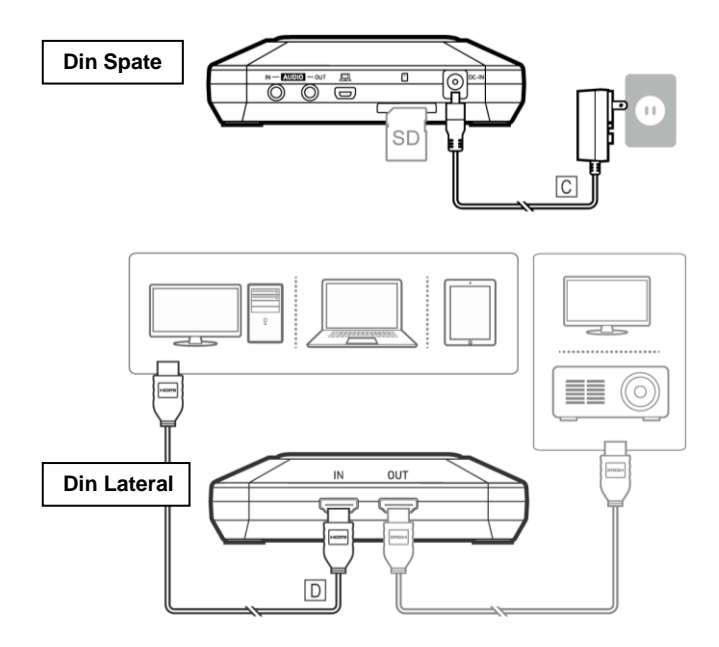

#### **3.4 Conectare folosind Convertor de la DVI la HDMI**

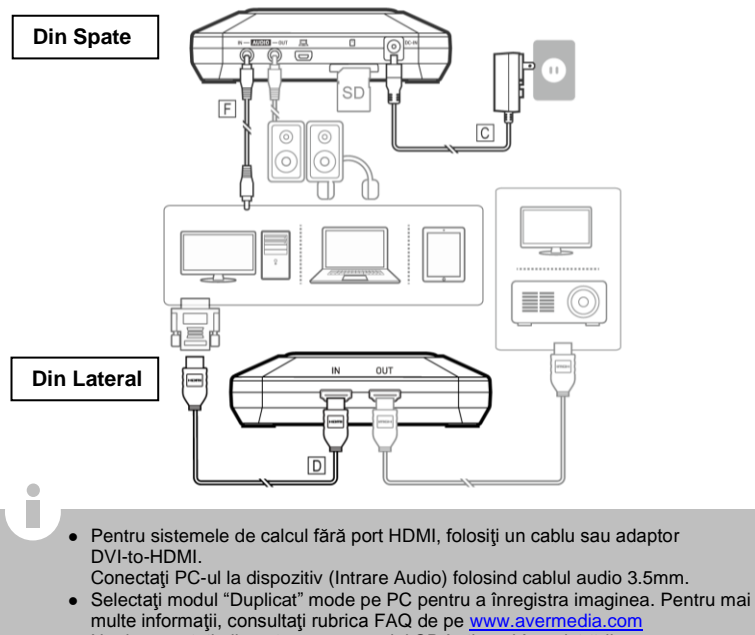

Nu deconectaţi alimentarea sau cardul SD în timpul înregistrării.

**Română**

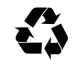

Model No.: CV910<br>P/N 300ACV910D56<br>Made in Taiwan